# SQUIX

Принтер за етикети

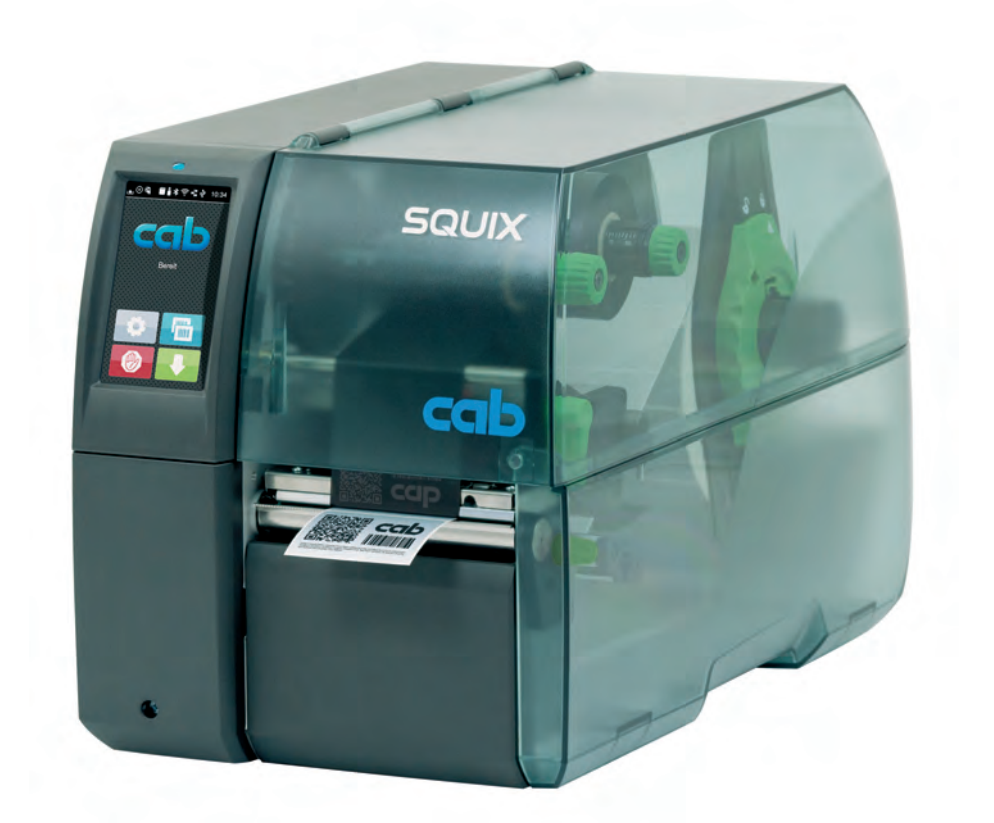

Инструкция за експлоатация

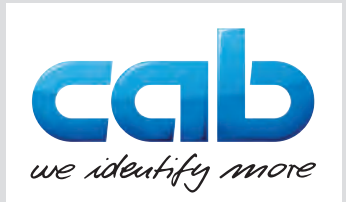

#### **2 2 Инструкция за експлоатация за следните продукти**

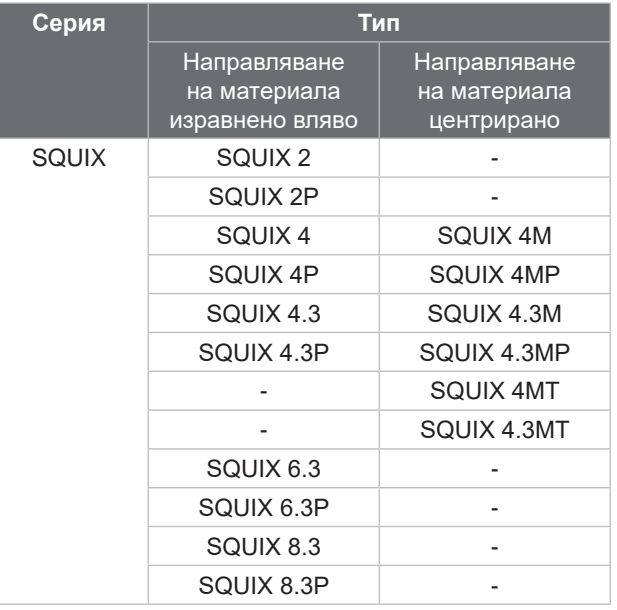

#### **Издание:** 12.2023 – **Изд. №** 9003016

#### **Авторско право**

Тази документация и нейните преводи са собственост на cab Produkttechnik GmbH & Co KG.

За възпроизвеждането, преработката, размножаването или разпространяването й като цяло или на части от нея за други цели, освен осъществяването на предназначената първоначална употреба, е необходимо предварително писмено съгласие на cab.

#### **Търговска марка**

Windows е регистрирана търговска марка на Microsoft Corporation.

#### **Редакция**

За въпроси или предложения се обръщайте към cab Produkttechnik GmbH & Co KG на адреса в Германия.

#### **Актуалност**

Поради постоянното усъвършенстване на уредите може да има разминавания между документацията и уреда.

Актуалното издание може да намерите на адрес www.cab.de.

#### **Условия на дейност**

Доставките и услугите се извършват в съответствие с Общите условия за продажба на cab.

Германия **cab Produkttechnik GmbH & Co KG** Karlsruhe Tel. +49 721 6626 0 *[www.cab.de](http://www.cab.de)*

Франция **cab Technologies S.à.r.l.** Niedermodern Tel. +33 388 722501 *[www.cab.de/fr](http://www.cab.de/fr)*

САЩ **cab Technology, Inc.** Chelmsford, MA Tel. +1 978 250 8321 *[www.cab.de/us](http://www.cab.de/us)*

Мексико **cab Technology, Inc.** Juárez Tel. +52 656 682 4301 *[www.cab.de/es](http://www.cab.de/es)*

Тайван **cab Technology Co., Ltd.** Taipei Tel. +886 (02) 8227 3966 *[www.cab.de/tw](http://www.cab.de/tw)*

Китай **cab (Shanghai) Trading Co., Ltd.** Shanghai Tel. +86 (021) 6236 3161 *[www.cab.de/cn](http://www.cab.de/cn)*

Сингапур **cab Singapore Pte. Ltd.** Singapore Tel. +65 6931 9099 *[www.cab.de/e](http://www.cab.de/en)n*

Южна Африка **cab Technology (Pty) Ltd.** Randburg Tel. +27 11 886 3580 *[www.cab.de/za](http://www.cab.de/za)*

# Съдържание

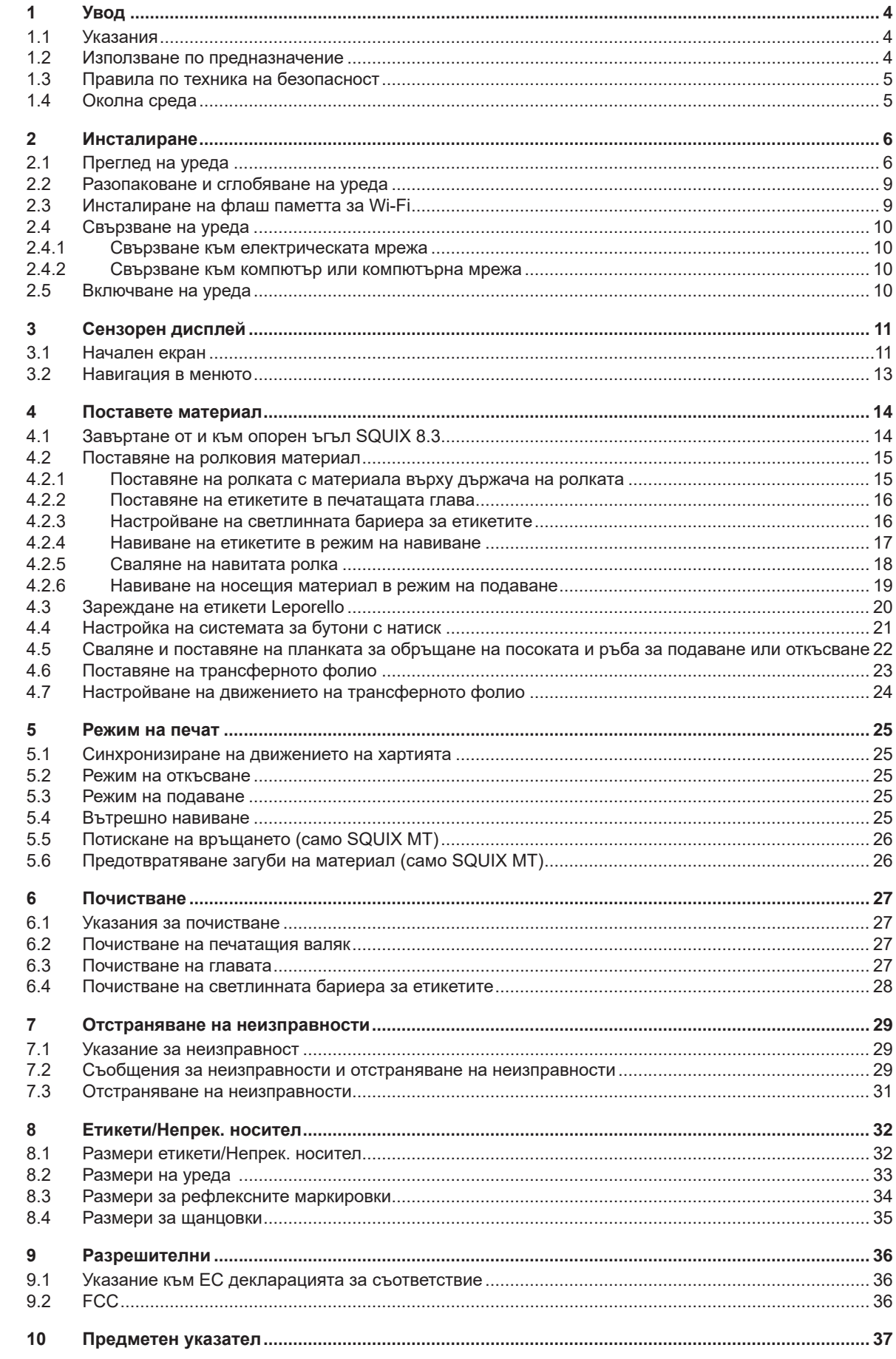

# <span id="page-3-0"></span>**4 1 Увод 4**

## **1.1 Указания**

<span id="page-3-1"></span>Важната информация и указанията в тази документация са обозначени, както следва:

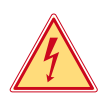

#### **Опасност!**

**Обръща внимание на изключително голяма, непосредствено предстояща опасност за вашето здраве или живот от опасно електрическо напрежение.**

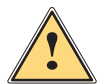

## **Опасност!**

**Обръща внимание на опасност с висока степен на риск, която, ако не бъде предотвратена, ще доведе до смърт или тежко нараняване.**

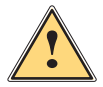

**! Предупреждение! Обръща внимание на опасност със средна степен на риск, която ако не бъде предотвратена, може да има за последица смърт или тежко нараняване.**

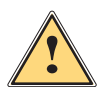

**! Предпазливост! Обръща внимание на опасност с ниска степен на риск, която ако не бъде предотвратена, може да има за последица леко или средно нараняване.**

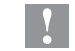

## **! Внимание!**

Околна среда!

**Обръща внимание на възможни материални щети или загуба на качество.**

#### **i Забележка!**

**Съвети за улесняване на работния процес или указание за важна работни стъпки.**

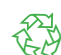

Препоръки за опазване на околната среда

- Инструкция за действие
- Препратка към раздел, позиция, № на фигура или документ
- Опция (окомплектовка, периферия, специално оборудване)
- *Час* Изображение на дисплея

# **1.2 Използване по предназначение**

- Уредът е произведен в съответствие със съвременното ниво на развитие на техниката и утвърдените правила по техника на безопасност. Въпреки това при употребата му могат да възникнат опасности за живота и здравето на потребителя или трети лица, съответно повреди на уреда и други материални ценности.
- Уредът трябва да се използва само в безупречно в техническо отношение състояние и само по предназначение, като се вземат под внимание правилата за безопасност и опасностите и се спазва инструкцията за експлоатация.
- Уредът е предназначен само за печат върху подходящи материали. Използването за други цели, различни от посочените, се счита за използване не по предназначение. Производителят/доставчикът не носи отговорност за повреди в резултат на използване не по предназначение. В такива случаи единствено потребителят носи риска.
- Употребaтa по предназначение включва и спазване на инструкцията зa експлоатация.

# <span id="page-4-0"></span>**[1 Увод](#page-3-1) 5**

## **1.3 Правила по техника на безопасност**

- Уредът е конструиран за електрически мрежи с променливо напрежение от 100 V до 240 V. Той трябва да се включва само в електрически контакти със защитен проводник.
- Уредът трябва да се свързва само с устройства, които работят с безопасно свръхниско напрежение.
- Преди осъществяване или прекъсване на връзките трябва да се изключат всички участващи устройства (компютър, принтер, аксесоари).
- Уредът може да се използва само в суха среда и не трябва да се излага на влага (водни пръски, мъгла и т.н.).
- Уредът не е предназначен за места, където има вероятност да има деца.
- Уредът не трябва да се използва във взривоопасна среда.
- Уредът не трябва да се използва в близост до кабели за високо напрежение.
- Ако уредът се използва при отворен капак, внимавайте дрехите, косите, бижутата или други подобни да не влязат в контакт с откритите въртящи се части.
- Уредът или частите от него могат да се нагреят по време на печатането. Не го докосвайте по време на работа, а преди смяна на материала или разглобяване го оставете да изстине.
- При затваряне на капака съществува опасност от прищипване. При затваряне на капака го хващайте само отвън и не посягайте към областта на накланяне на капака.
- Извършвайте само дейностите, описани в тази инструкция за експлоатация. Други дейности могат да се извършват само от обучен персонал или квалифицирани техници.
- Неправомерни действия с електронните модули или техния софтуер могат да предизвикат смущения.
- Други неправомерни работи или модификации на уреда също могат да застрашат безопасността при работа.
- Ремонтът на уреда да се извършва винаги в специализиран сервиз, в който има специалисти с необходимите професионални знания, както и инструменти за извършване на необходимата работа.
- Върху уредите има залепени различни стикери с предупредителни указания за възможни опасности. Не отстранявайте тези стикери, в противен случай опасностите няма да могат да бъдат идентифицирани.
- Максималното емисионно ниво на звуково налягане LpA е под 70 dB(A).

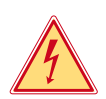

#### **Опасност!**

**Опасност за живота поради наличие на мрежово напрежение**

**• Не отваряйте корпуса на уреда.** 

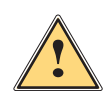

**! Предупреждение! Това е оборудване от клас А. То може да създаде радиочестотни смущения в жилищна среда. В този случай от потребителя се изисква да предприеме съответните мерки.**

## **1.4 Околна среда**

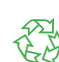

 Уредите с изтекъл срок на експлоатация съдържат ценни и годни за рециклиране материали, които трябва да се предават за повторна употреба.

- **Изхвърляйте ги отделно от останалия боклук в предвидените за това пунктове.**
- Разглобяването на принтера на съставните му части е много лесно поради модулната му конструкция.
- **Предавайте частите за рециклиране.**

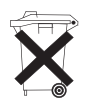

Електронната платка на уреда е снабдена с литиева батерия.

Тя трябва да се изхвърля в контейнерите за стари батерии в магазините или да се предава на съответните фирми за изхвърляне на отпадъци.

# <span id="page-5-0"></span>**6 2 Инсталиране 6**

# **2.1 Преглед на уреда**

<span id="page-5-1"></span>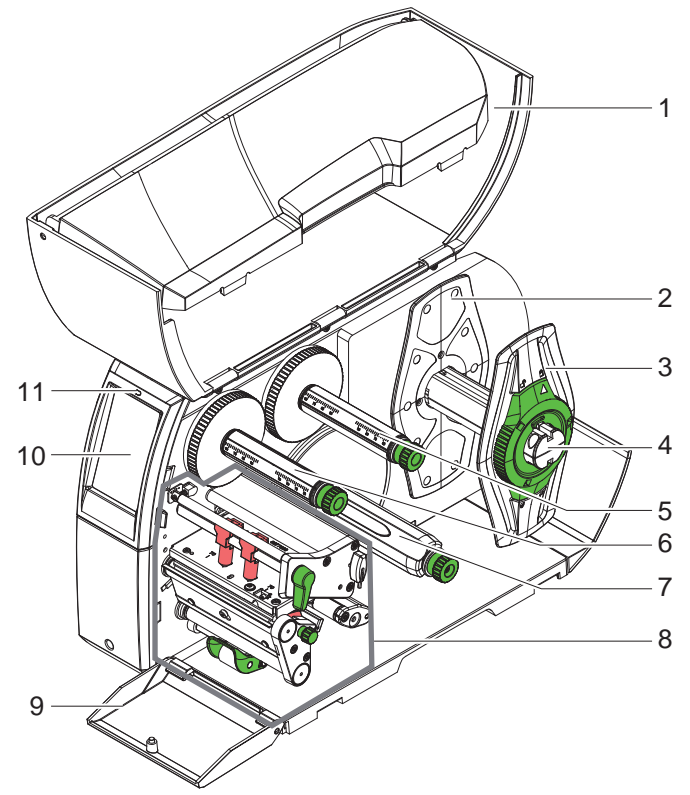

- 1 Капак
- 2 Краен ограничител (само при устройства с центрирано направляване на материала)
- 3 Краен ограничител
- 4 Държач на ролката
- 5 Развиващо устройство на трансферното фолио
- 6 Навиващо устройство на трансферното фолио
- 7 Вътрешно навиващо устройство\*
- 8 Печатаща механична част<br>9 Капак\*
- 9 Капак\*
- 10 Сензорен дисплей
- 11 LED "Устройството е включено"
- \* не при всички видове

Фигура 1 Преглед

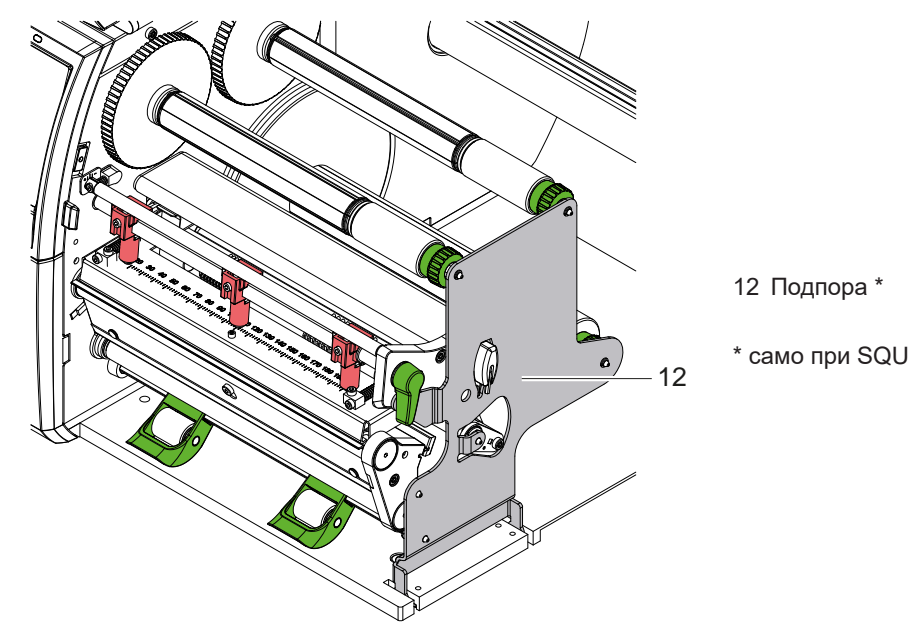

\* само при SQUIX 8.3

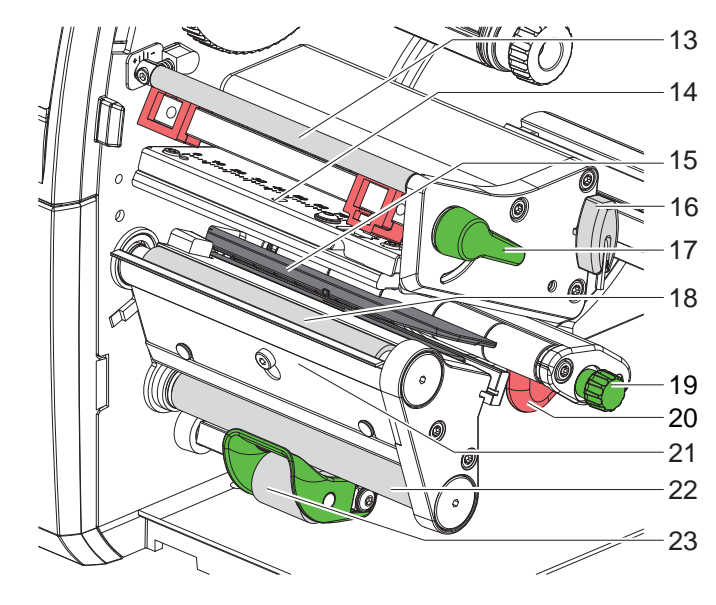

- 13 Направляващо устройство за трансферното фолио
- 14 Винкел с печатаща глава
- 15 Светлинна бариера за етикети
- 16 Шестостенен ключ
- 17 Лост за застопоряване на печатащата глава
- 18 Печатащ валяк
- 19 Регулиращ бутон за водача
- 20 Водещ елемент
- 21 Сензор за искане
- 22 Валяк за обръщане на посоката\*
- 23 Система за притискане\*

\* не при всички видове

Фигура 3 Механизъм под налягане - устройства с ляво изравнено направляване на материала (освен SQUIX 8.3)

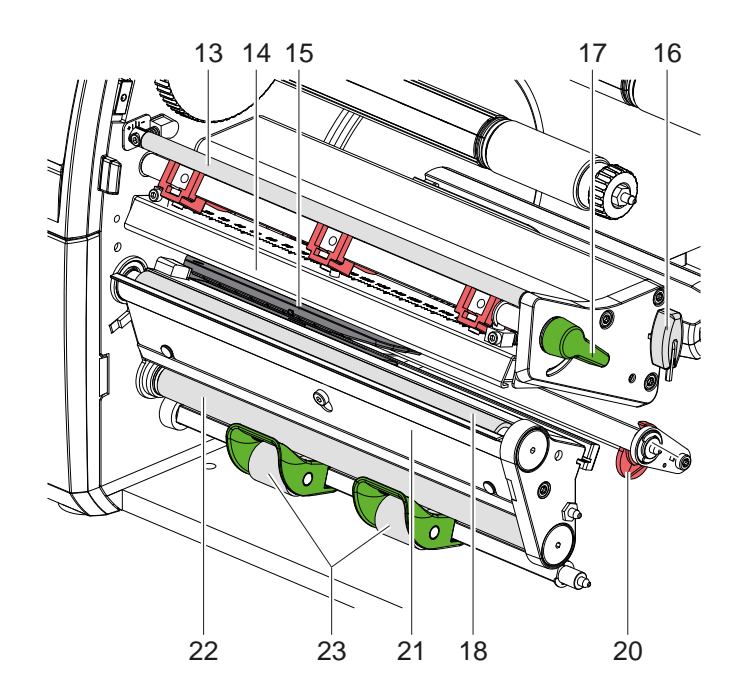

Фигура 4 Механизъм под налягане SQUIX 8.3

- 13 Направляващо устройство за трансферното фолио
- 14 Винкел с печатаща глава
- 15 Светлинна бариера за етикети
- 16 Шестостенен ключ
- 17 Лост за застопоряване на печатащата глава
- 18 Печатащ валяк
- 20 Водещ елемент
- 21 Сензор за искане
- 22 Валяк за обръщане на посоката\*
- 23 Система за притискане\*

\* не при всички видове

<span id="page-7-1"></span>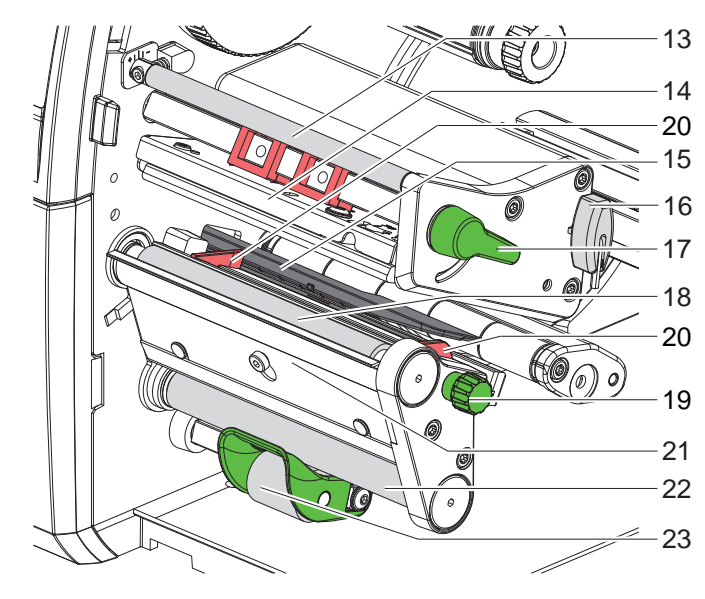

- 13 Направляващо устройство за транс-
- ферното фолио
- 14 Винкел с печатаща глава
- 15 Светлинна бариера за етикети
- 16 Шестостенен ключ
- 17 Лост за застопоряване на печатащата глава
- 18 Печатащ валяк
- 19 Копче за настройка на водещите елементи
- 20 Водещ елемент
- 21 Сензор за искане
- 22 Валяк за обръщане на посоката\*
- 23 Система за притискане\*
- \* не при всички видове

Фигура 5 Механизъм под налягане - устройства с центрирано направляване на материала

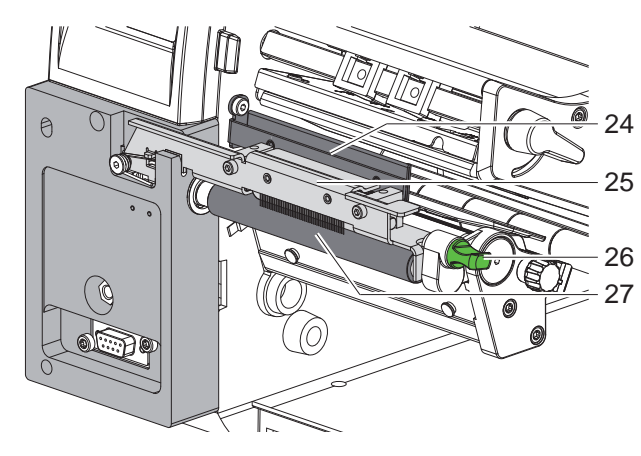

- 24 Разтоварваща четка
- 25 Система за притискане
	- 26 Фиксатор
	- 27 Водещ валяк

Фигура 6 Сепаратор на SQUIX MT

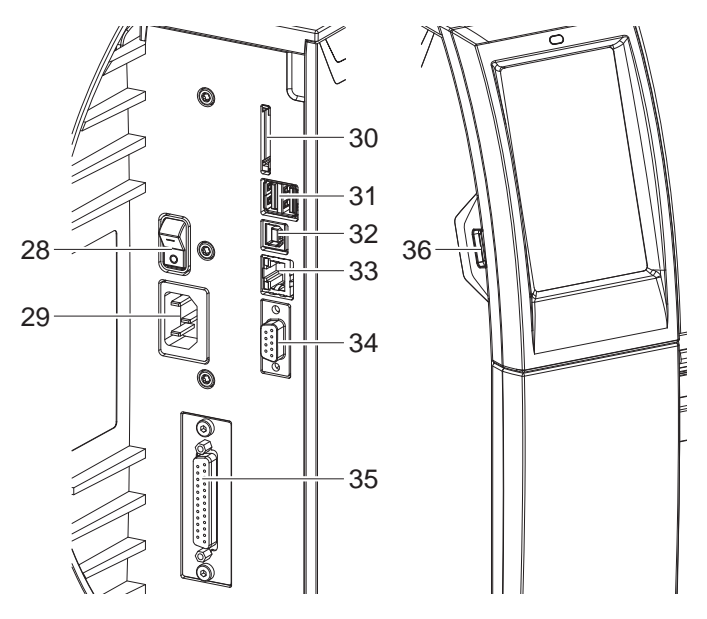

- 28 Мрежов ключ
- 29 Гнездо за включване към електрическата мрежа
- 30 Гнездо за SD карта
- 31 2 извода USB-Master за клавиатурата, скенера, USB паметта, Bluetooth адаптера или сервизния ключ
- 32 USB пълноскоростен допълнителен интерфейс
- 33 Интерфейс Ethernet 10/100 Base T
- 34 Сериен интерфейс RS-232
- 35 В/И интерфейс\*
- 36 Извод USB-Master за клавиатурата, скенера, USB паметта, адаптера за Bluetooth или сервизния ключ

<span id="page-7-0"></span>\* не при всички видове

## <span id="page-8-0"></span>**[2 Инсталиране](#page-5-1) 9**

# **2.2 Разопаковане и сглобяване на уреда**

- X Извадете принтера за етикети от кашона.
- X Проверете принтера за етикети за повреди по време на транспортирането.
- X Инсталирайте принтера на равна основа.
- **Отстранете транспортните осигуровки от дунапрен в областта на печатащата глава.**
- X Проверете доставката за комплексност.

Комплект на доставката:

- Принтер за етикети
- Захранващ кабел
- Кабел USB
- Инструкция за експлоатация
- ¿ Флаш памет за Wi-Fi (Опция)
- 

**i Забележка! Запазете оригиналната опаковка за по-късно транспортиране.**

# **! Внимание!**

**Повреда на уреда и печатните материали поради навлажняване и намокряне** X **Инсталирайте принтера за етикети само на сухи и защитени от водни пръски места.**

# **2.3 Инсталиране на флаш паметта за Wi-Fi**

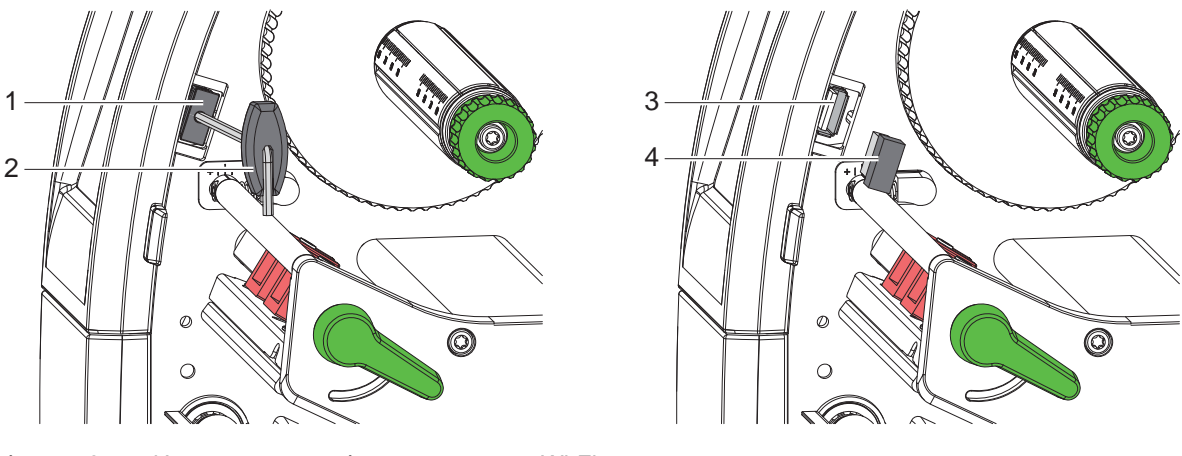

Фигура 8 Инсталиране на флаш паметта за Wi-Fi

- $\blacktriangleright$  Махнете капака (1) с шестостенния ключ (2).
- $\blacktriangleright$  Включете флаш паметта за Wi-Fi (4) в USB извода (3) на полето за обслужване.

#### <span id="page-9-0"></span>**10 [2 Инсталиране](#page-5-1) 10**

## **2.4 Свързване на уреда**

Наличните серийни интерфейси и входове са показани на [Фигура 7.](#page-7-0)

#### **2.4.1 Свързване към електрическата мрежа**

Принтерът е оборудван със захранващ блок с широк диапазон. Работата с напрежение на електрическата мрежа 230 V~/50 Hz или 115 V~/60 Hz е възможна, без да са необходими промени в устройството.

- 1. Уверете се, че уредът е изключен.
- 2. Включете захранващия кабел в гнездото за включване към електрическата мрежа (29).
- 3. Включете щепсела на захранващия кабел в заземен електрически контакт.

## **2.4.2 Свързване към компютър или компютърна мрежа**

#### **! Внимание!**

**При неправилно заземяване или липса на заземяване могат да се появят смущения в работата. Уверете се, че всички свързани с принтера за етикети компютри, както и свързващите кабели, са заземени.**

**• Свържете принтера за етикети с компютър или мрежа посредством подходящ кабел.** 

Подробности за конфигурирането на отделните интерфейси вижте в  $\triangleright$  Инструкция за конфигуриране.

# **2.5 Включване на уреда**

След като са осъществени всички връзки:

X Включете принтера с мрежовия ключ (28). Принтерът преминава системен тест и след това показва на дисплея (10) системното състояние *Готов*.

#### <span id="page-10-0"></span>**3 Сензорен дисплей 11**

<span id="page-10-1"></span>Чрез сензорния дисплей потребителят може да управлява работата на принтера, например:

- да прекъсва, продължава или анулира командите за печат;
- да настройва параметри за печат, например ниво на нагряване на печатащата глава, скорост на печат, конфигуриране на интерфейсите, език и час ( $\triangleright$  Инструкция за конфигуриране);
- да управлява самостоятелен режим с карта с памет ( $\triangleright$  Инструкция за конфигуриране);
- да извършва актуализации на фърмуера ( $\triangleright$  Инструкция за конфигуриране).

Някои функции и настройки могат да се управляват и чрез вътрешни за принтера команди със софтуерни приложения или чрез директно програмиране с компютър. Подробности Инструкция за програмиране Извършените чрез сензорния дисплей настройки служат като основна настройка на принтера за етикети.

**i Забележка! За предпочитане е настройките на различни задачи за печат да се извършват в софтуера.**

## **3.1 Начален екран**

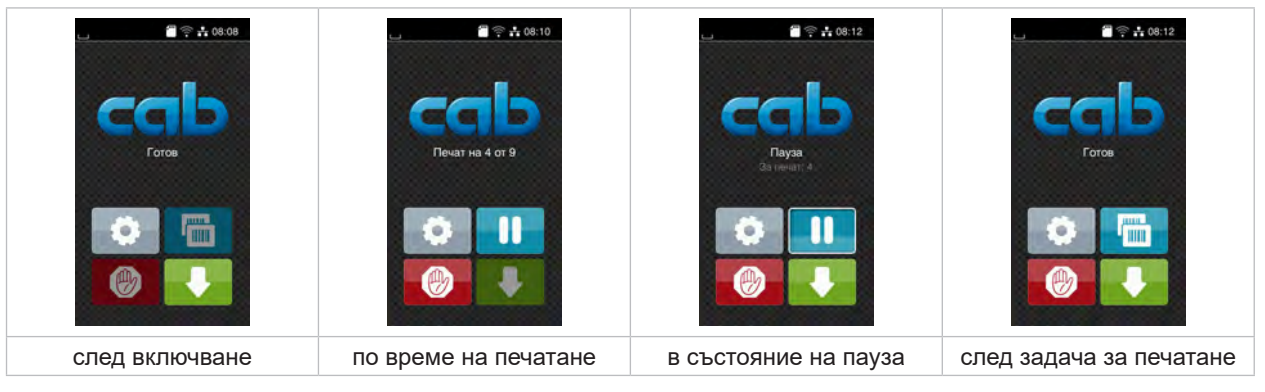

Фигура 9 Начален екран

Сензорният екран се задейства чрез директен допир с пръст:

- за да отворите меню или да изберете точка от менюто, докоснете за кратко съответния символ;
- за превъртане в списъците, прокарайте с пръст нагоре или надолу по дисплея.

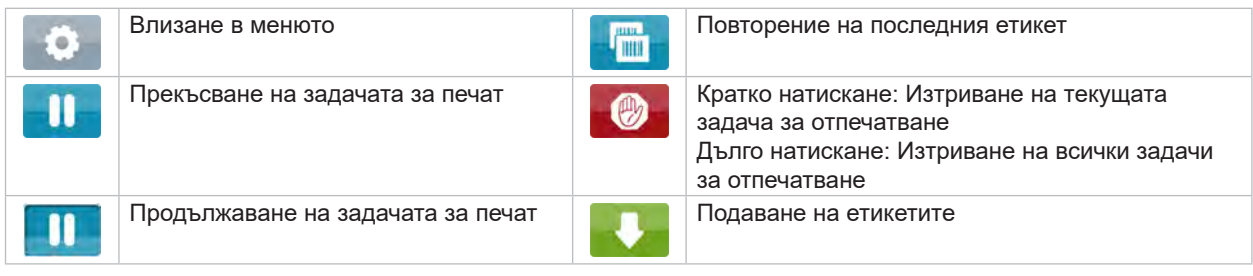

Таблица 1 Бутони на началния екран

**i Забележка! Неактивните бутони не са осветени.**

# **12 12 [3 Сензорен дисплей](#page-10-1)**

При някои конфигурации на софтуера и хардуера върху началния екран се появяват допълнителни символи:

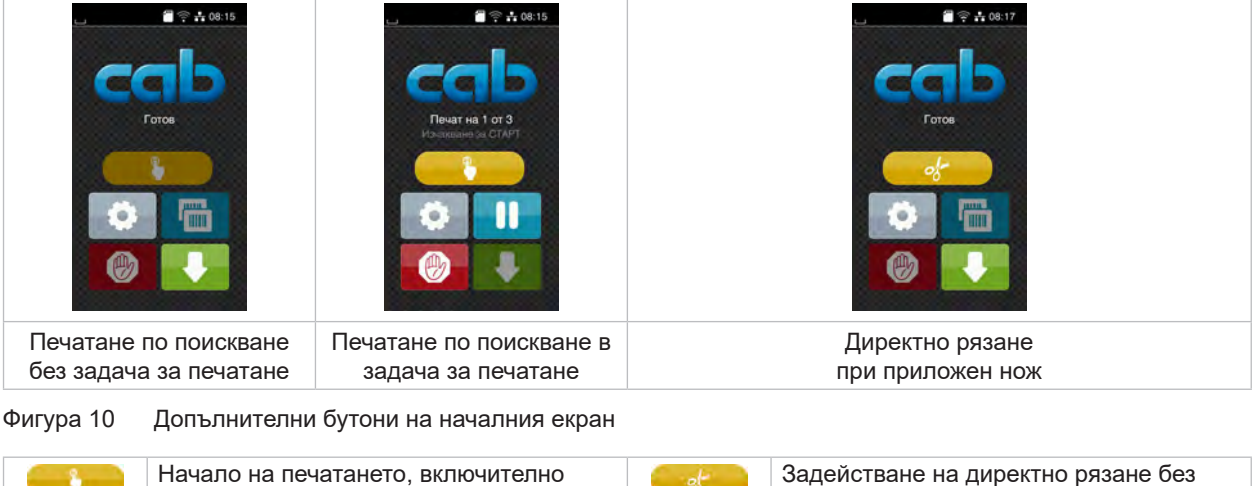

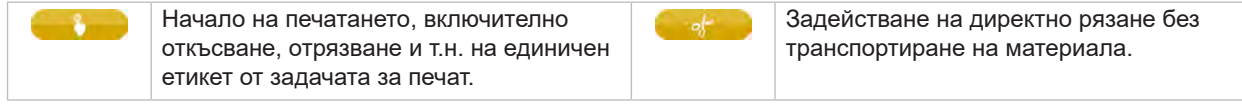

Таблица 2 Допълнителни бутони на началния екран

В заглавния ред, в зависимост от конфигурацията, е показана различна информация във формата на притурки:

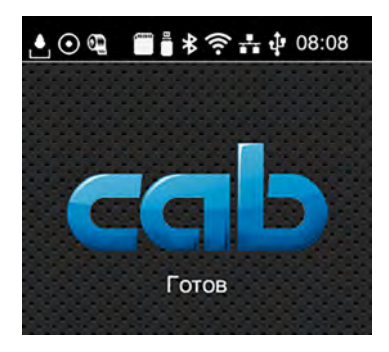

Фигура 11 Притурки в заглавния ред

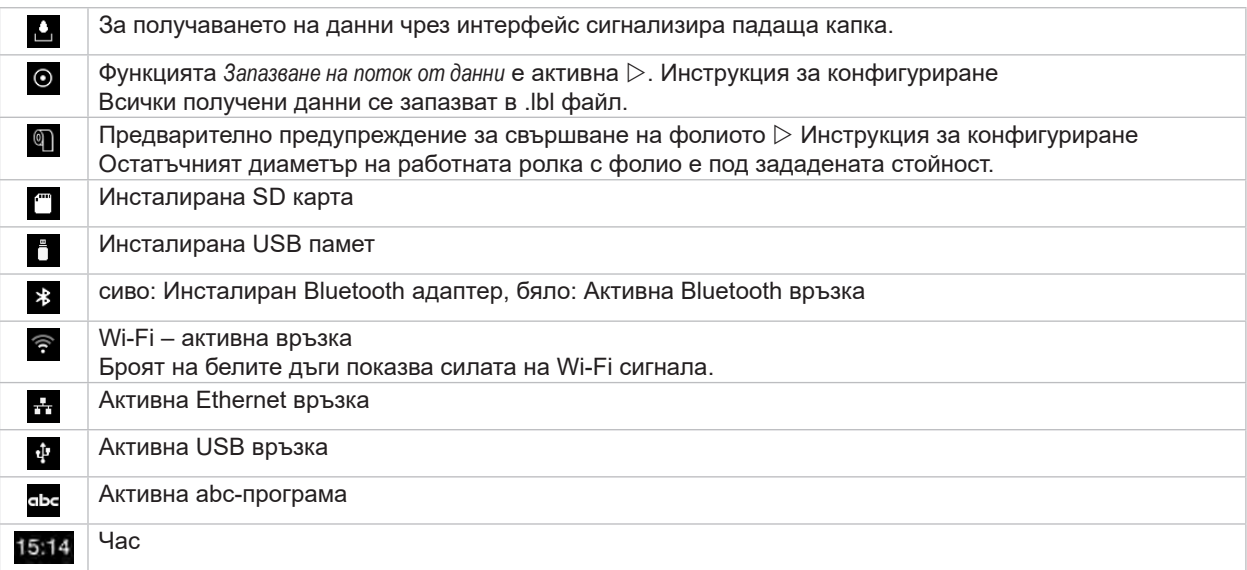

Таблица 3 Притурки на началния екран

# <span id="page-12-0"></span>**[3 Сензорен дисплей](#page-10-1)**

# **3.2 Навигация в менюто**

| $\blacksquare$ $\cong$ $\frac{1}{10}$ 08:08<br>Готов<br><b>JATHE</b><br><b>THE</b> | Â<br>Менко<br>Информация Съхранение<br>Настройка<br>C<br>Tect<br>Зацита<br>Диалкостика<br>Сервизни<br>Екстри<br>Помощ. | Съхранение<br>⋒<br>Зареди етикет<br><b>Е Печат списък файлове</b><br>Копиране на файлове<br>Форматиране на памет<br>Запис по подразб.<br>SD kapta<br><b>WebDAV</b><br>Дезактивирано |
|------------------------------------------------------------------------------------|----------------------------------------------------------------------------------------------------|----------------------------------------------------------------------------------------------------|
| Екран "Старт"                                                                      | Екран "Избор"                                                                                                    | Екран "Параметри/функции"                                                                                                    |

Фигура 12 Екрани на менюто

- $\triangleright$  За влизане в менюто натиснете  $\triangleright$  на екрана "Старт".
- $\blacktriangleright$  Изберете тема в екрана "Избор".
	- Различните теми имат подструктури с други екрани за избор.
	- $C \leq C$  се връщате към предишния екран, с $\curvearrowright$  към екрана "Старт".
- $\blacktriangleright$  Продължете избора, докато не стигнете до екрана "Параметри/функции".
- X Изберете функция. Принтерът изпълнява функцията след предварителен диалог. - или -

Изберете параметър. Възможностите за настройка зависят от вида на параметъра.

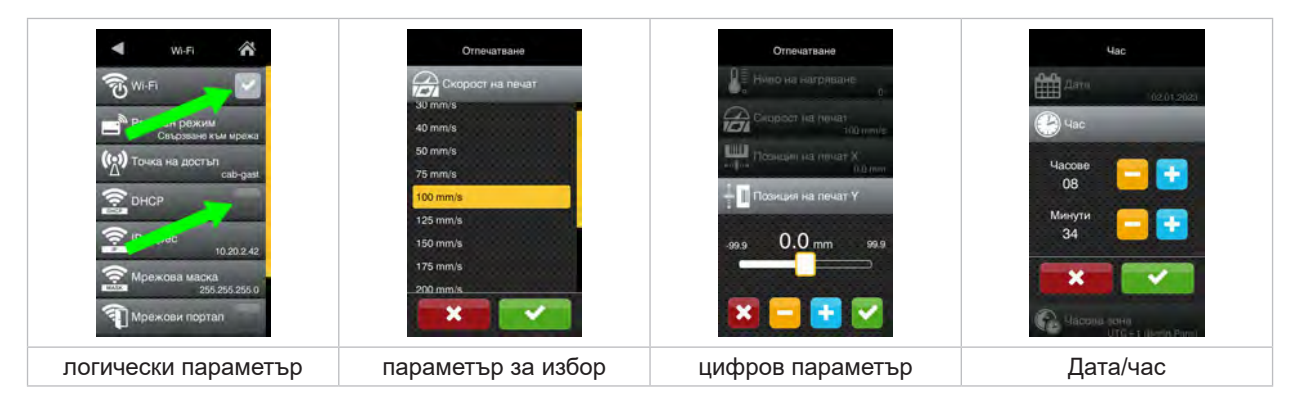

Фигура 13 Примери за настройка на параметри

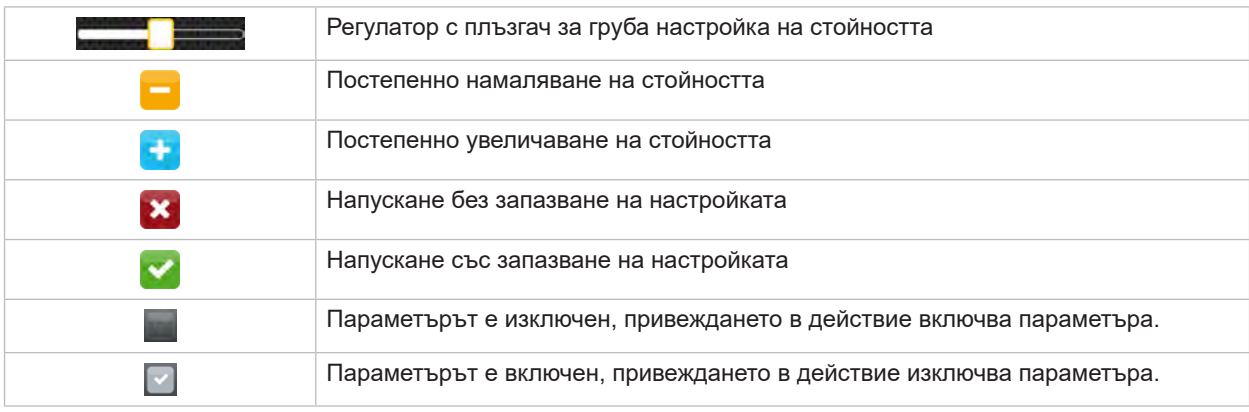

Таблица 4 Бутони

#### <span id="page-13-0"></span>**14 4 Поставете материал 14**

<span id="page-13-1"></span>**i Забележка! За настройки и обикновен монтаж използвайте доставения шестостенен ключ, който се намира в долната част на печатащия модул. За описаните тук работи не са необходими други инструменти.**

#### **4.1 Завъртане от и към опорен ъгъл SQUIX 8.3**

За допълнителна опора на модула на валяка и печатащата глава, както и на устройството за навиване на трансферното фолио, SQUIX 8.3 е оборудван с опорен ъгъл (1).

# **i Забележка!**

**За поставяне и изваждане на материала като допълнение към описаните в следващите раздели действия трябва опорният ъгъл на SQUIX 8.3 да се извади и постави обратно на позиция.**

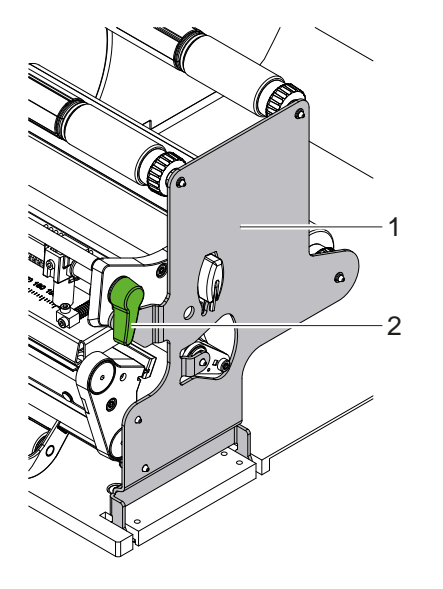

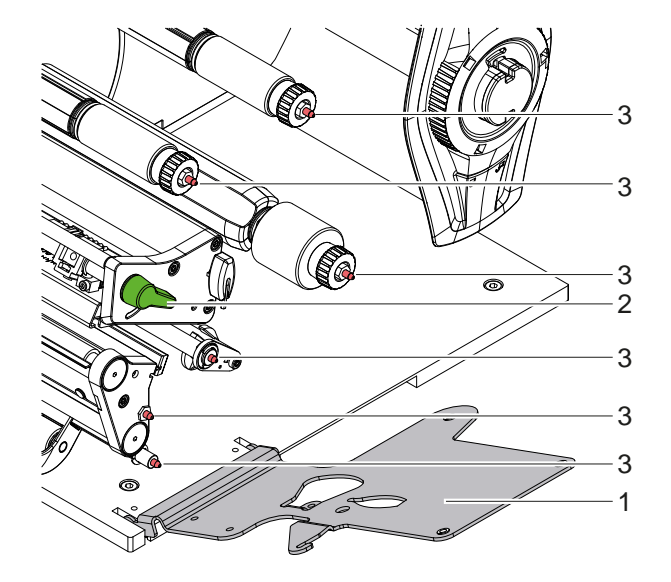

Фигура 14 Опорен ъгъл SQUIX 8.3

#### **Завъртане на опорния ъгъл навън**

- $\blacktriangleright$  Отворете капака.
- Завъртете лоста (2) по посока, обратна на часовниковата стрелка, за да повдигнете печатащата глава.
- X Завъртете опорния ъгъл (1) навън. Етикетите и транспортното фолио могат да бъдат поставени или свалени.

#### **Завъртане на опорния ъгъл навътре**

- X Завъртете лоста (2) обратно на часовниковата стрелка докрай.
- X Завъртете опорния ъгъл (1) навътре. Уверете се, че всички захващащи щифтове (3) влизат в отворите на опорния ъгъл.
- Завъртете лоста (2) по посока на часовниковата стрелка, за да блокирате печатащата глава.

# **! Внимание!**

**Загуба на качество на отпечатано изображение.**

X **Използвайте и регулирайте принтера само при поставен на позиция опорен ъгъл!**

**Режимът на отпечатване не се прекъсва при изваден от позиция опорен ъгъл, въпреки това може да възникнат значителни загуби на качество в отпечатаното изображение.**

#### <span id="page-14-0"></span>**[4 Поставете материал](#page-13-1) 15**

## **4.2 Поставяне на ролковия материал**

## **4.2.1 Поставяне на ролката с материала върху държача на ролката**

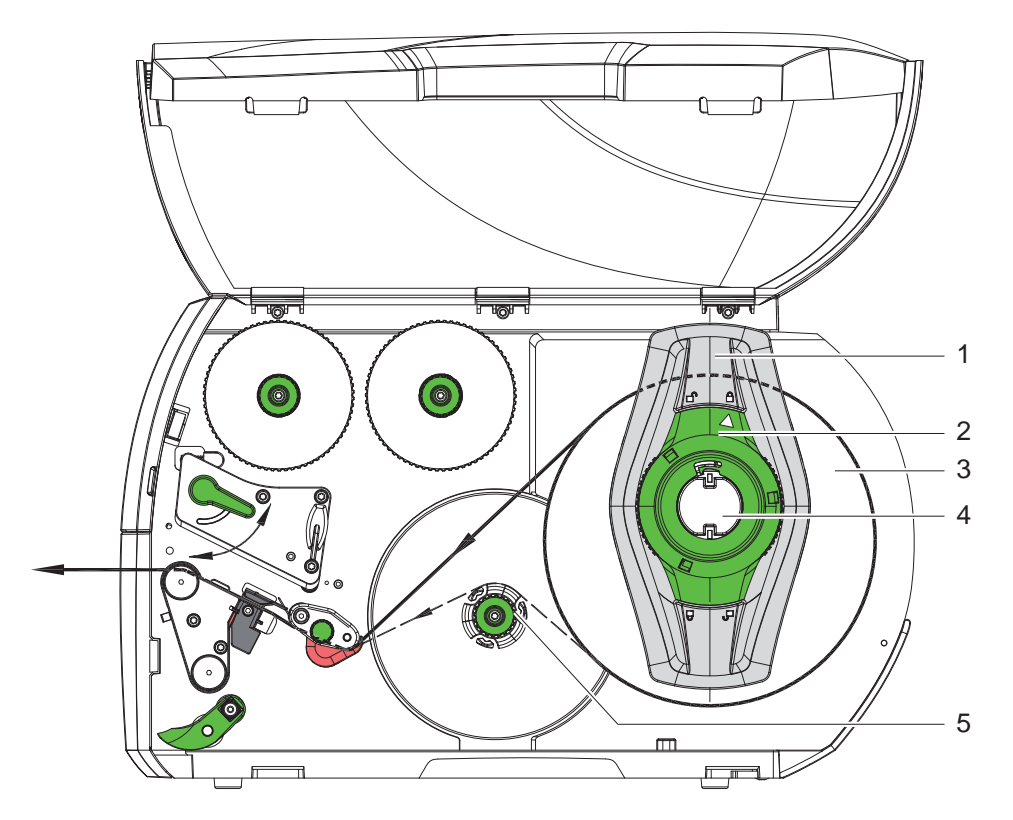

Фигура 15 Поставяне на ролковия материал

- 1. Отворете капака.
- 2. Завъртете регулиращия пръстен (2) в посока, обратна на часовниковата стрелка, така че стрелката да показва символа  $\bigcap_{n=0}^{\infty}$ , като по този начин се освобождава крайният ограничител (1).
- 3. Свалете крайния ограничител (1) от държача на ролката (4).
- 4. Поставете ролката с материала (3) върху държача на ролката (4) така, че използваната за печатане страна на материала да показва нагоре.
- 5. Устройства с изравнено вляво направляване на материала Поставете краен ограничител (1) на държача на ролките (4) и премествайте дотогава, докато ролката на материала прилегне до корпуса, а крайният ограничител (1) до ролката (3) и при преместването се почувства явно съпротивление.

Устройства с центрирано направляване на материала

Поставете краен ограничител (1) на държача на ролките (4) и премествайте дотогава, докато двата крайни ограничителя прилегнат до ролката на материала (3) и при преместването се почувства явно съпротивление.

- 6. Завъртете регулиращия пръстен (2) в посока, обратна на часовниковата стрелка, така че стрелката да показва символа  $\bigcap$ , като по този начин крайният ограничител (1) се фиксира върху държача на ролката.
- 7. Развиване на по-дълги ленти с етикети: За режим на подаване или навиване: около 60 см За режим на откъсване: около 40 см

#### <span id="page-15-0"></span>**16 16 [4 Поставете материал](#page-13-1)**

#### **4.2.2 Поставяне на етикетите в печатащата глава**

<span id="page-15-1"></span>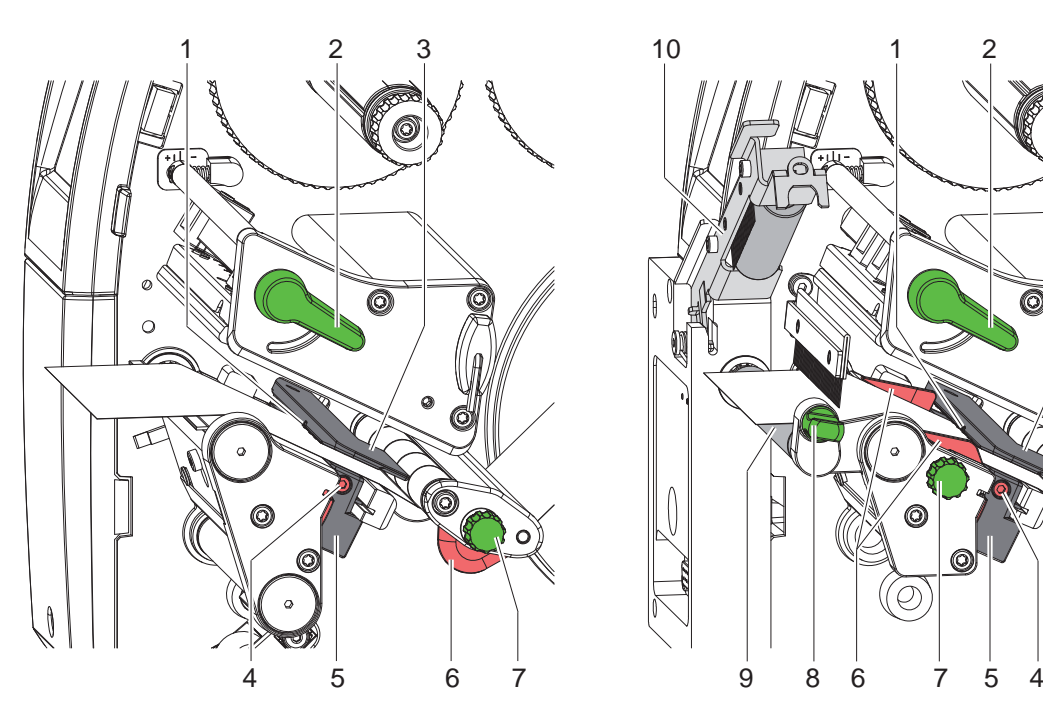

Устройства с ляво изравнено направляване на материала

Устройства с центрирано направляване на материала

5

 $\widehat{\,\,\bm{\pi}}$ 

1

2 3

Фигура 16 Поставяне на етикетите в печатащата глава

- 1. Завъртете лоста (2) по посока, обратна на часовниковата стрелка, за да повдигнете печатащата глава.
- 2.  $*$  SQUIX MT: Издърпайте фиксатора (8). Системата за притискане (10) се отмята нагоре.
- 3. Настройте крайния ограничител (6) с помощта на копчето с рифелована глава (7), съотв. при SQUIX 8.3, директно на ръка така, че

 при устройства с изравнено вляво направляване на материала последният да пасва между крайния ограничител и корпуса.

 Устройства с центрирано направляване на материала материалът пасва между двата крайни ограничителя.

- 4. Прокарайте лентата с етикетите над вътрешното навиващо устройство към печатащата част.
- 5. Прокарайте лентата с етикетите през светлинната бариера за етикетите (3) така, че тя да излезе от печатащата част между печатащата глава и печатащия валяк.
- 6. SQUIX MT: Прокарайте след това лентата с етикети през системата за притискане (10) и водещия валяк (9) на разделителя, затегнете фиксатора, натиснете надолу системата за притискане (10) и я фиксирайте с фиксатора.
- <span id="page-15-2"></span>7. Позиционирайте така крайния ограничител (6), че материалът да се направлява без скоби.

#### **4.2.3 Настройване на светлинната бариера за етикетите**

За настройване към материала за етикетите, светлинната бариера за етикетите може да бъде преместена напречно на посоката на движение на хартията. Сензорът (1) на светлинната бариера за етикетите се вижда отпред при поглеждане през печатащия модул и е маркиран с резка в държача на светлинната бариера. Освен това при включен принтер на позицията на сензора свети жълт светодиод.

- Отвинтете винта (4).
- Позиционирайте светлинната бариера за етикетите с ръчката (5) така, че сензорът (1) да може да регистрира липсата на етикет, респективно рефлексната или перфорационна маркировка.

–или, когато формата на етикетите не е правоъгълна, -

- **Регулирайте светлинната бариера за етикетите с ръчката (5) спрямо предния край на етикета по посока на** движение на хартията.
- $\blacktriangleright$  Затегнете винта (4).

Само за работа в режим на откъсване:

**> Завъртете лоста (2) по посока на часовниковата стрелка, за да блокирате печатащата глава.** 

Етикетите са поставени за работа в режим на откъсване.

#### <span id="page-16-0"></span>**[4 Поставете материал](#page-13-1) 17**

#### **4.2.4 Навиване на етикетите в режим на навиване**

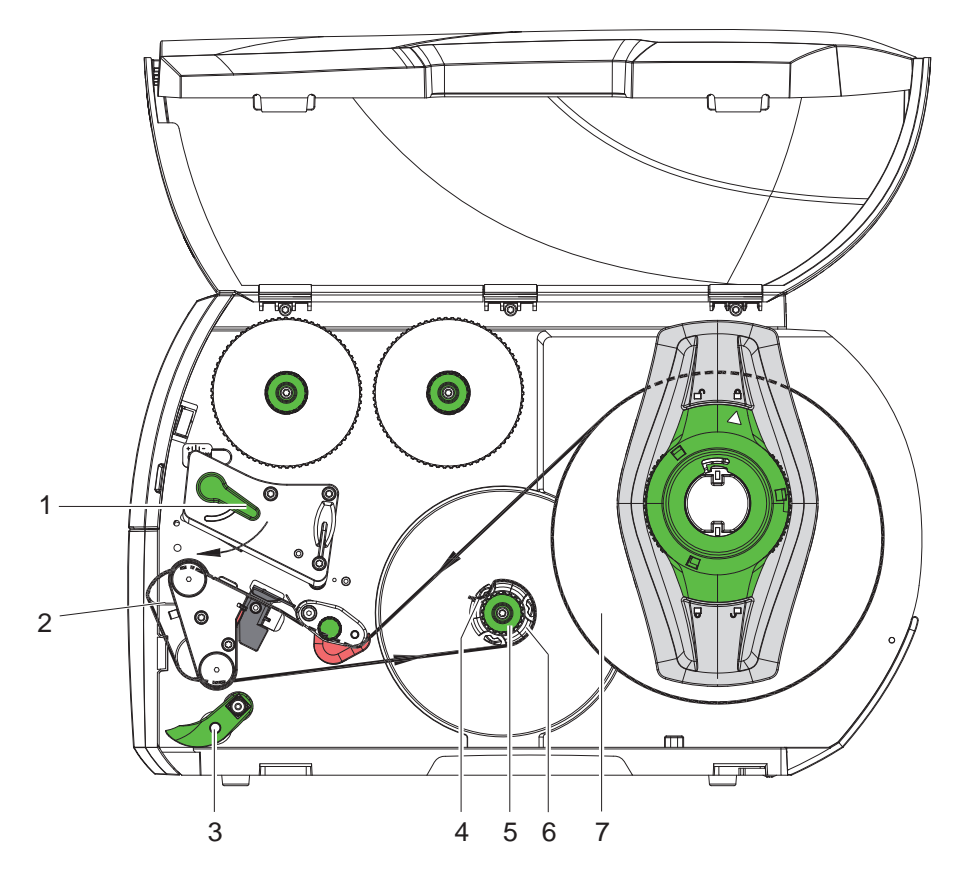

Фигура 17 Направляване на етикетите в режим на навиване

В режима на навиване след отпечатването етикетите се навиват отново вътре за по-късна употреба.

- 1. За режима на навиване инсталирайте планката за обръщане на посоката ( $\triangleright$  [4.5 на страница 22](#page-21-1)).
- 2. Свалете системата за притискане (3) от валяка за обръщане на посоката.
- 3. Прекарайте лентата с етикетите през планката за обръщане на посоката (2) към вътрешното навиващо устройство (6).
- 4. Задръжте навиващото устройство (6) и завъртете до упор въртящото се копче (5) по посока на часовниковата стрелка.
- 5. Пъхнете лентата с етикетите под скобата (4) на навиващото устройство и завъртете копчето (5) до упор по посока, обратна на часовниковата стрелка. Навиващото устройство се разтваря и по този начин лентата с етикетите се затяга.
- 6. Завъртете навиващото устройство (6) по посока, обратна на часовниковата стрелка, за да обтегнете лентата с етикетите.
- 7. Завъртете лоста (1) по посока на часовниковата стрелка, за да блокирате печатащата глава.

Етикетите са поставени за работа в режим на навиване.

# <span id="page-17-0"></span>**18 [4 Поставете материал](#page-13-1) 18**

# **4.2.5 Сваляне на навитата ролка**

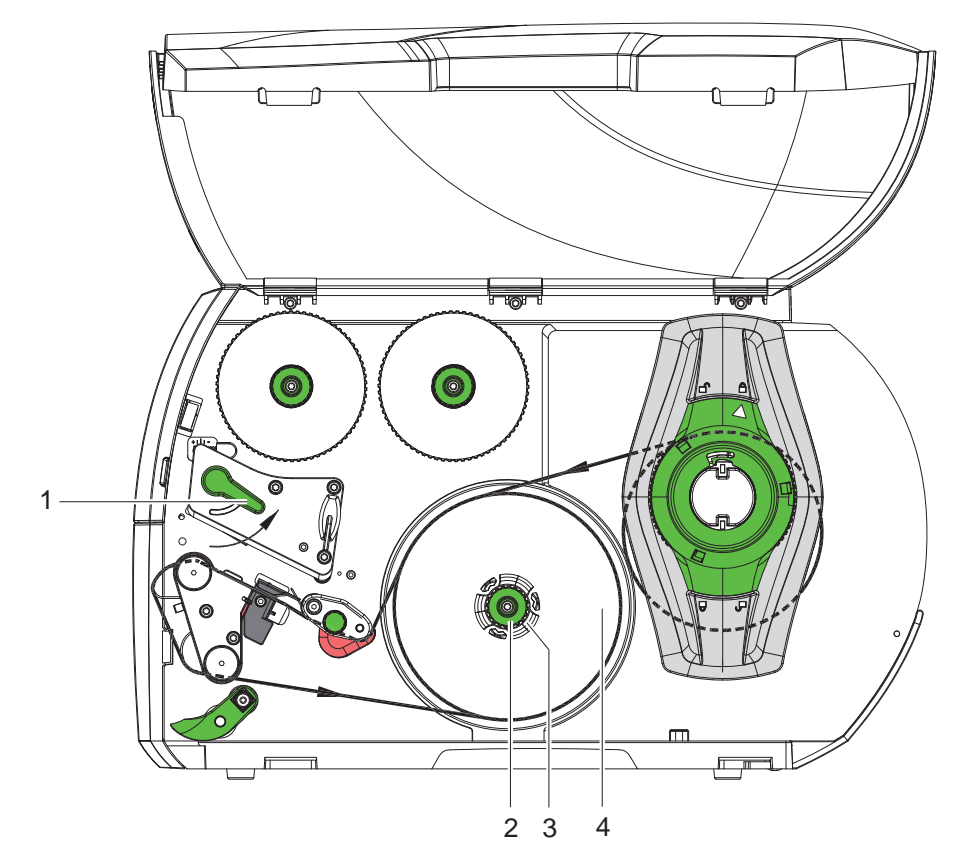

Фигура 18 Сваляне на навитата ролка

- 1. Завъртете лоста (1) по посока, обратна на часовниковата стрелка, за да повдигнете печатащата глава.
- 2. Отрежете лентата с етикети и я навийте изцяло върху навиващото устройство (3).
- 3. Задръжте навиващото устройство (3) и завъртете копчето (2) по посока на часовниковата стрелка. Шпинделът на навиващото устройство се отпуска и навитата ролка (4) се освобождава.
- 4. Свалете навитата ролка (4) от навиващото устройство (3).

#### <span id="page-18-0"></span>**[4 Поставете материал](#page-13-1) 19**

# 5 6 7  $\overline{2}$ 3 4 1 8

**4.2.6 Навиване на носещия материал в режим на подаване**

Фигура 19 Прекарване на материала в режим на подаване

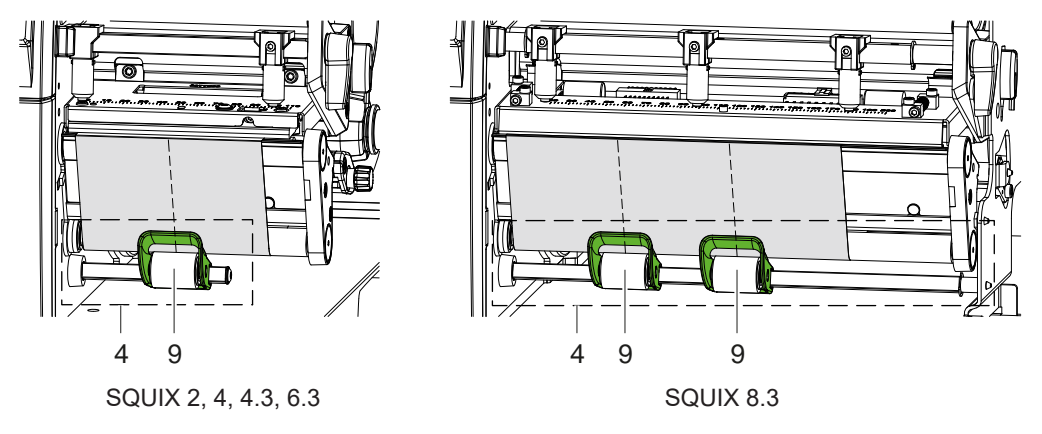

Фигура 20 Подравняване на притискащите ролки

В режим на подаване след отпечатване етикетите се отделят и вътре се навива само носещият материал.

- 1. Повдигнете системата за притискане (4) от валяка за обръщане на посоката (3).
- 2. Отстранете етикетите от носещия материал от първите 100 мм на лентата с етикетите.
- 3. Прекарайте лентата през сензора за искане (2) и валяка за обръщане на посоката (3) към навиващото устройство (7).
- 4. Задръжте навиващото устройство (7) и завъртете копчето (6) до упор по посока на часовниковата стрелка.
- 5. Вкарайте носещия материал под скобата (5) на навиващото устройство (7) и изравнете външния ръб на лентата с резервната ролка (8).
- 6. Завъртете до упор копчето (6) по посока, обратна на часовниковата стрелка. Навиващото устройство се разтваря и по този начин лентата се затяга.
- 7. Завъртете навиващото устройство (7) в посока, обратна на часовниковата стрелка, за да обтегнете материала.
- 8. \* SQUIX 2, 4, 4.3, 6.3: Позиционирайте притискащата ролка (9) в средата на ширината на етикета.  $*$  SQUIX 8.3: Позиционирайте притискащите ролки (9) на 1/3 и 2/3 от ширината на етикета.
- 9. Отклонете системата за притискане (4) от валяка за обръщане на посоката (3).
- 10. Завъртете лоста (1) по посока на часовниковата стрелка, за да блокирате печатащата глава.

Етикетите са поставени за работа в режим на подаване.

#### <span id="page-19-0"></span>**20 20 [4 Поставете материал](#page-13-1)**

## **4.3 Зареждане на етикети Leporello**

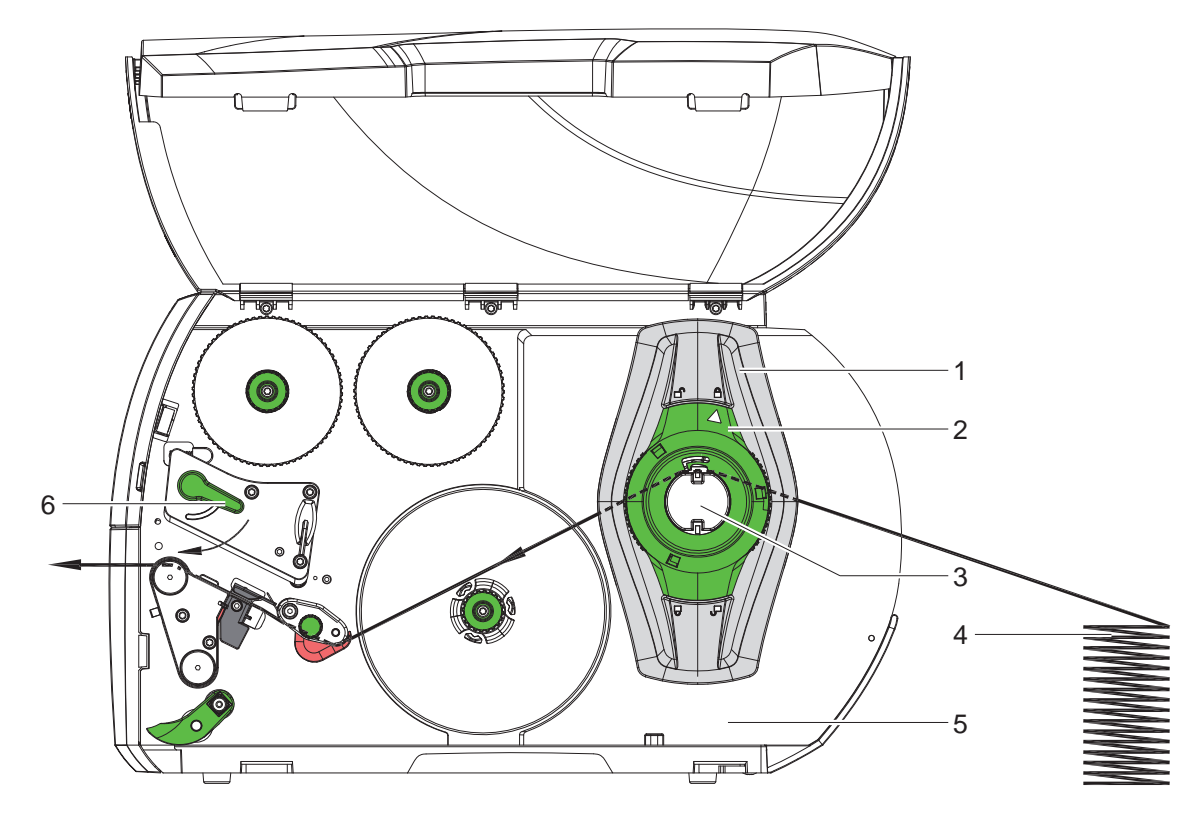

Фигура 21 Движение на хартията с етикети, нагънати на хармоника

- 1. Завъртете регулиращия пръстен (2) в посока, обратна на часовниковата стрелка, така че стрелката да показва символа  $\bigcap_{n=0}^{\infty}$ , като по този начин се освобождава крайният ограничител (1).
- 2. Регулирайте крайния ограничител (1) така, че устройства с изравнено вляво направляване на материала материалът да пасва между крайния ограничител и корпуса. Устройства с центрирано направляване на материала материалът пасва между двата крайни ограничителя.
- 3. Поставете купчината с етикети (4) зад принтера. Внимавайте етикетите да са от горната страна на лентата.
- 4. Прекарайте лентата с етикетите над държача на ролката (3) към печатащия модул.
- 5. Премествайте крайния ограничител (1) дотогава, докато лентата с етикетите не допре до монтажния панел (5) и крайния ограничител (1), съответно двата крайни ограничителя, без да се притиска или мачка.
- 6. Завъртете регулиращия пръстен (2) в посока, обратна на часовниковата стрелка, така че стрелката да показва символа  $\bigoplus$ , като по този начин крайният ограничител (1) се фиксира върху държача на ролката.
- 7. Поставете лентата с етикетите в печатащата глава ( $\triangleright$  [4.2.2 на страница 16](#page-15-1)).
- 8. Настройте светлинната бариера за етикетите ( $\triangleright$  [4.2.3 на страница 16](#page-15-2)).
- 9. Настройка на системата за бутони с натиск ( $\triangleright$  [4.4 на страница 21\)](#page-20-1).
- 10. Завъртете лоста (6) по посока на часовниковата стрелка, за да блокирате печатащата глава.

#### <span id="page-20-0"></span>**[4 Поставете материал](#page-13-1)**

## **4.4 Настройка на системата за бутони с натиск**

#### <span id="page-20-1"></span>**Устройства с ляво изравнено направляване на материала**

Печатащата глава е притисната с два плъзгача. Позицията на външния плъзгач трябва да бъде настроена спрямо широчината на използвания материал за етикети, за да се

- постигне равномерно качество на печата по цялата широчина на етикета,
- избегнат гънки по продължение на трансферното фолио,
- предотврати преждевременното износване на печатащия валяк и на печатащата глава.

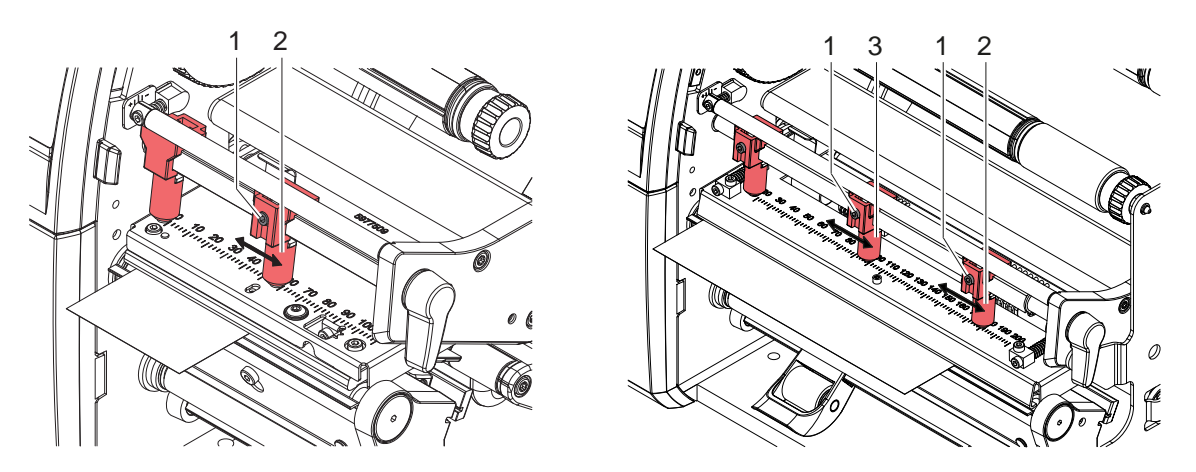

Фигура 22 Настройка на системата за бутони с натиск - устройства с изравнено вляво направляване на материала

- Развийте щифта с резба (1) на външния плъзгач (2) с шестостенния ключ.
- Позиционирайте външния плъзгач (2) над външния край на етикета.
- Затегнете шифта с резба (1).
- При SQUIX 8.3 подравнете средния плъзгач (3) спрямо средата на етикета.

#### **Устройства с центрирано направляване на материала**

Печатащата глава е притисната с два плъзгача (1), които в основно положение са позиционирани в средата на винкелния профил. Тази настройка може да бъде запазена за повечето приложения.

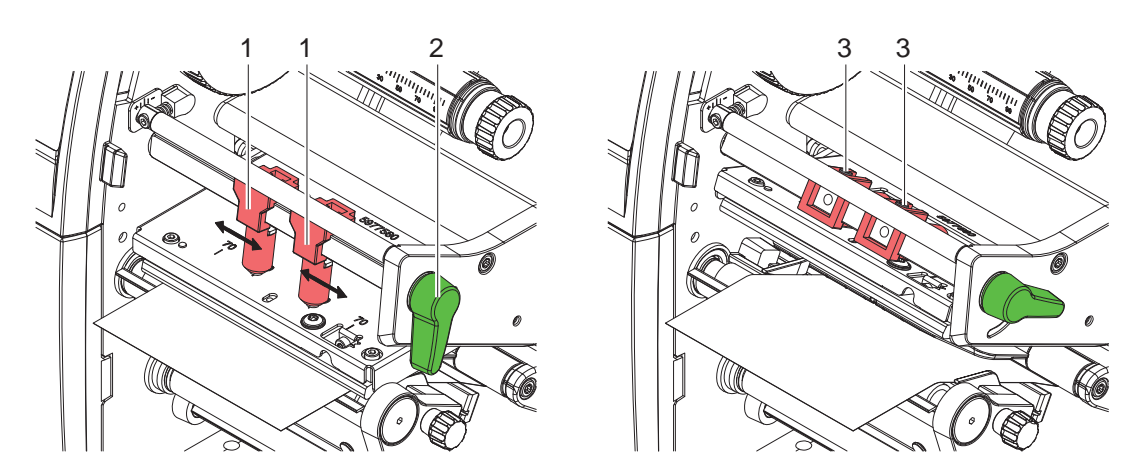

Фигура 23 Настройка на системата за бутони с натиск - устройства с центрирано направляване на материала

Ако при използване на много широки материали се получават просветлявания на отпечатъка по краищата, плъзгачите могат да бъдат регулирани:

- $\triangleright$  Отвинтете с шестостенен ключ щифтовете с резба (3) на двата плъзгача (1).
- X Завъртете лоста (2) по посока на часовниковата стрелка, за да блокирате печатащата глава.
- X Плъзнете плъзгача до стойност 70 на скалата.
- $\blacktriangleright$  Затегнете шифтовете с резба (3).

# <span id="page-21-0"></span>**22 [4 Поставете материал](#page-13-1) 22**

# **4.5 Сваляне и поставяне на планката за обръщане на посоката и ръба за подаване или откъсване**

<span id="page-21-1"></span>За да се пренастрои принтерът за друг режим на работа, евентуално трябва да се монтира планка за обръщане на посоката (2a), съответно сензор за искане (2b) или откъсване (2c).

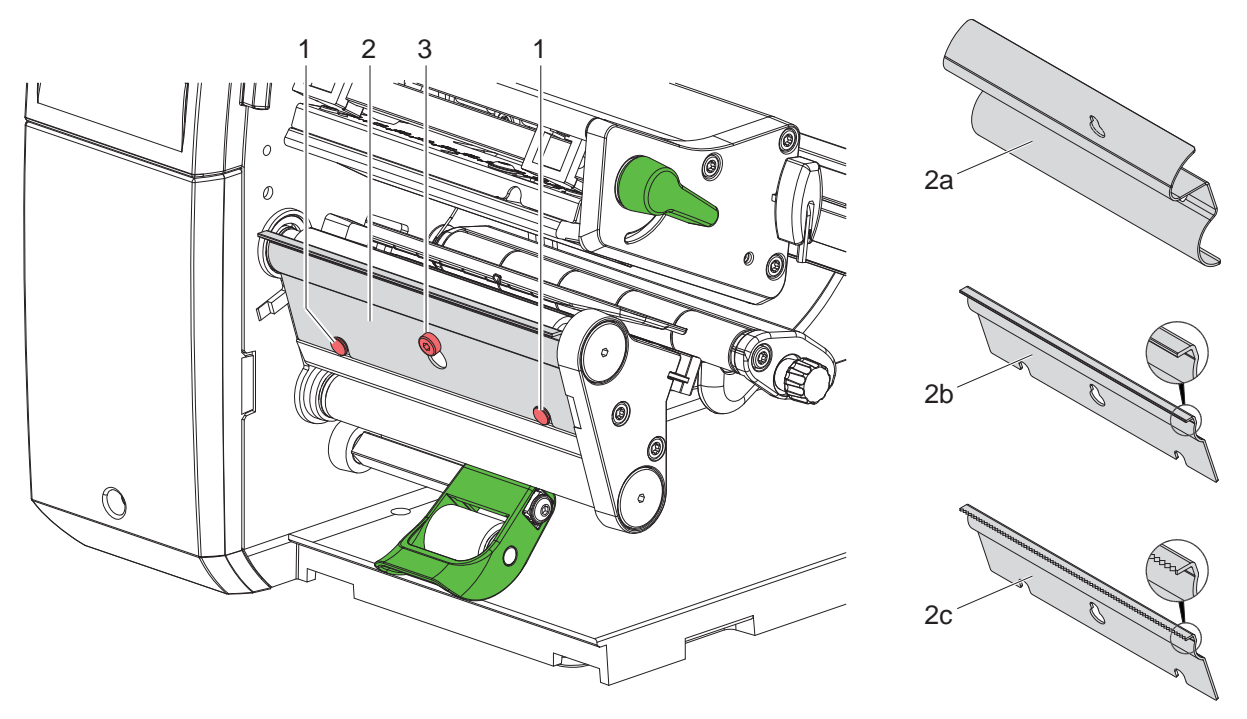

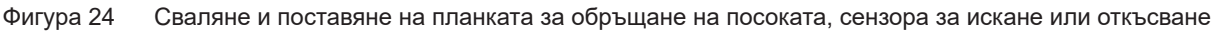

#### **Сваляне на планката**

- Развийте винта (3) с няколко оборота.
- Тласнете планката (2) нагоре и я свалете.

#### **Поставяне на планката**

- $\blacktriangleright$  Поставете планката (2) върху винта (3), тласнете я надолу зад щифта (1).
- Затегнете винта (3).

#### <span id="page-22-0"></span>**[4 Поставете материал](#page-13-1) 23**

## **4.6 Поставяне на трансферното фолио**

**i Забележка! При печат с директно прехвърляне не поставяйте трансферно фолио и отстранете евентуално вече поставено трансферно фолио.**

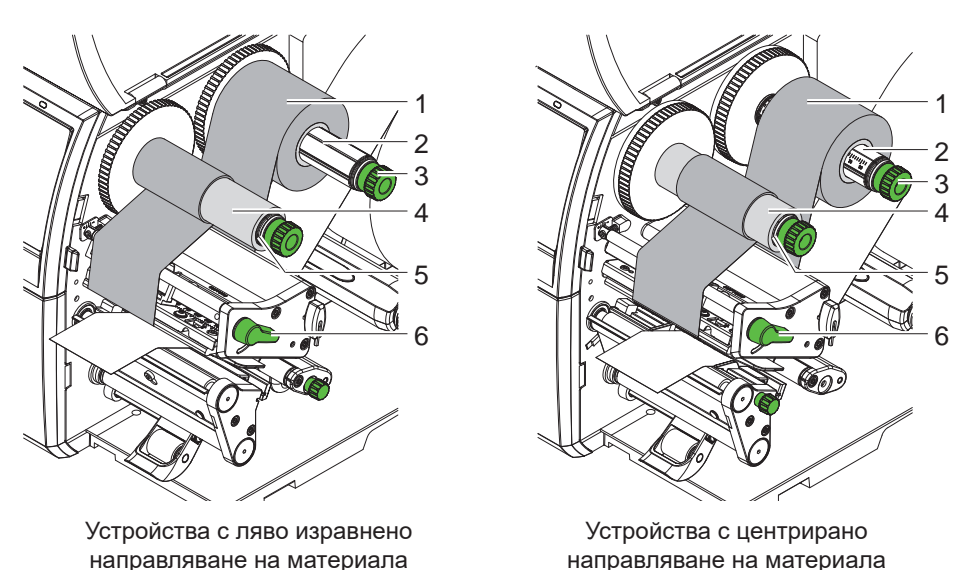

Фигура 25 Поставяне на трансферното фолио

- 1. Преди поставянето на трансферното фолио почистете печатащата глава ( $\triangleright$  [6.3 на страница 27\)](#page-26-1).
- 2. Завъртете лоста (6) по посока, обратна на часовниковата стрелка, за да повдигнете печатащата глава.
- 3. Тласнете ролката с трансферното фолио (1) към развиващото устройство (2) така, че цветното покритие на фолиото да е обърнато надолу при развиването.
- 4. Устройства с изравнено вляво направляване на материала Преместете ролка (1) до ограничителя. Устройства с центрирано направляване на материала

Позиционирайте ролка (1) така върху устройството за навиване, че двата края на ролката да са разположени при еднакви стойности на скалата.

- 5. Задръжте ролката с трансферното фолио (1) и въртете копчето на развиващото устройство (3) в посока, обратна на часовниковата стрелка, докато ролката с трансферното фолио не се фиксира.
- 6. Поставете подходяща сърцевина за трансферното фолио (4) на навиващото устройство за трансферното фолио (5) и я фиксирайте по същия начин.
- 7. Транспортното фолио се прекарва през печатния модул, както е посочено на Фигура 26.
- 8. Фиксирайте началото на трансферното фолио с лепенка към сърцевината на трансферното фолио (4). Спазвайте обратната на часовниковата стрелка посока на въртене на навиващото устройство за трансферното фолио.
- 9. Завъртете навиващото устройство за трансферното фолио (5) по посока, обратна на часовниковата стрелка, за да изгладите трансферното фолио по дължина.
- 10. Завъртете лоста (6) по посока на часовниковата стрелка, за да блокирате печатащата глава.

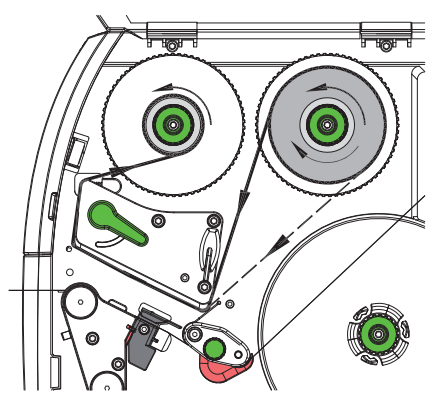

Фигура 26 Движение на трансферното фолио

## <span id="page-23-0"></span>**24 24 [4 Поставете материал](#page-13-1)**

# **4.7 Настройване на движението на трансферното фолио**

<span id="page-23-1"></span>Образуването на гънки при движението на трансферното фолио може да доведе до дефекти в отпечатъка. За предотвратяване на образуването на гънки може да се регулира обръщането на трансферното фолио (3).

**i Забележка! Неправилна настройка на системата за притискане на главата може също да доведе до образуване на гънки при движението на фолиото**

**( [4.4 на страница 21](#page-20-1)).**

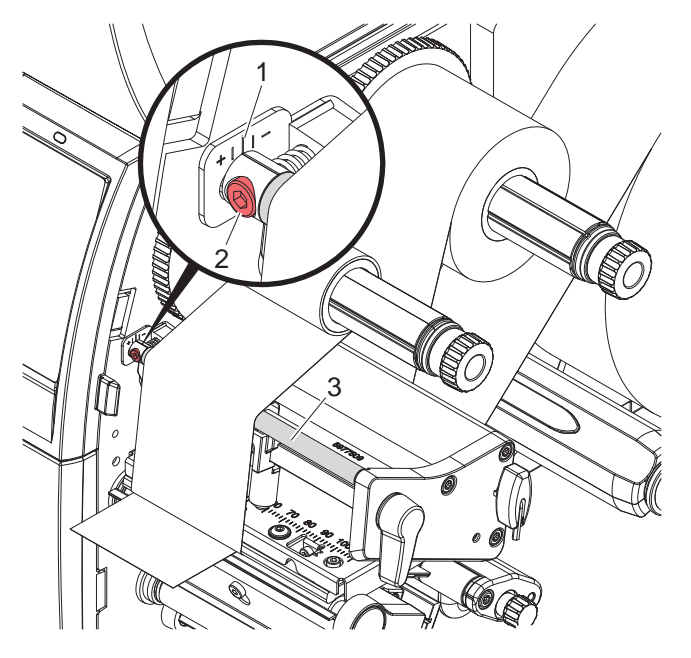

Фигура 27 Настройване на движението на трансферното фолио

#### **i Забележка!**

#### **Регулирането може да се извърши най-добре по време на режима на печат.**

- 1. Отчетете настройката на скалата (1) и при необходимост я запишете.
- 2. Завъртете винта (2) с шестостенния ключ и наблюдавайте поведението на фолиото. В посока "+" се опъва вътрешният край на трансферното фолио, в посока "-" – външният край.

#### <span id="page-24-0"></span>**5 Режим на печат 25**

# **! Внимание!**

<span id="page-24-1"></span>**Повреда на печатащата глава поради неправилна работа!**

- X **Не докосвайте долната страна на печатащата глава с пръсти или остри предмети.**
- **Внимавайте да няма замърсявания по етикетите.**
- **Внимавайте повърхността на етикетите да бъде гладка. Грапавите етикети действат като шкурка и намаляват продължителността на живот на печатащата глава.**
- X **Печатайте с възможно най-ниска температура на печатащата глава.**

Принтерът е готов за работа, когато всички връзки са направени и етикетите, съответно трансферното фолио, са поставени.

#### **5.1 Синхронизиране на движението на хартията**

След поставянето на материала за етикетите в режим на подаване или отрязване е необходимо синхронизиране на движението на хартията. При него първият разпознат от сензора за етикети етикет отива в положение за печат и всички намиращи се преди него етикети се транспортират за излизане от принтера. Това предотвратява подаването на празни етикети заедно с първия отпечатан етикет в режима на подаване, съответно отрязването на грешна дължина на първия отрязък в режима на отрязване. И при двата случая първият етикет може да се окаже негоден.

- $\blacktriangleright$  Натиснете  $\blacktriangleright$  , за да стартирате синхронизирането.
- X Отстранете подадените при подаване напред, съответно отрязаните празни етикети.

#### **i Забележка!**

**Ход за синхронизиране не е необходим, когато печатащата глава не е била отваряна между различните задачи за печат, дори когато принтерът е бил изключен.**

#### **5.2 Режим на откъсване**

В режим на откъсване се отпечатват етикети или непрек. носител. Задачата за печат се обработва без прекъсване. След отпечатването лентата с етикетите се откъсва ръчно. За този режим на работа трябва да бъде монтиран ръбът за откъсване  $\triangleright$  [4.5 на страница 22.](#page-21-1)

## **5.3 Режим на подаване**

В режим на подаване след отпечатването етикетите се отлепват автоматично от носещия материал и се подготвят за вземане. Носещият материал се навива вътре в принтера.

Режимът на работа е възможен само с модели на принтери с версия за подаване.

# **! Внимание!**

**Режимът на подаване трябва да бъде активиран в софтуера. При директното програмиране това става с "Команда П" Инструкция за програмиране.**

- В най-простия случай режимът на подаване може да бъде управляван чрез сензорния дисплей без използването на допълнителен модул:
- Стартирайте задача за печатане с активиран режим на подаване.
- $\triangleright$  Отделните ходове на подаване се стартират със задействане на  $\Box$  на сензорния дисплей.
- При работа със светлинна бариера на подаването от серията PS наличието на етикет в позицията за подаване се установява сензорно, така че веднага след вземането на етикет може да бъде отпечатан и подаден следващият отделна документация.
- При употребата на апликатори етикетите могат да се нанасят върху продукта веднага след отпечатването отделна документация.

#### **5.4 Вътрешно навиване**

След отпечатването етикетите се навиват вътре отново заедно с носещия материал за по-късна употреба. Режимът на работа е възможен само с модели на принтери с версия за подаване. Вместо сензора за искане трябва да се монтира допълнително планка за обръщане на посоката  $\triangleright$  [4.5 на страница 22](#page-21-1).

#### <span id="page-25-0"></span>**26 [5 Режим на печат](#page-24-1) 26**

#### **5.5 Потискане на връщането (само SQUIX MT)**

**i Забележка! Обратният ход на началото на материала към печатащата глава в режима на рязане или между поръчките за печат не е разрешен за SQUIX MT.** 

За предотвратяване на обратния ход:

- X В драйвера на принтера на **Print Settings > Advanced Setup > Options**
- деактивирайте настройката **"Single buffer mode"** (Режим единичен буфер). или
	-
- $\triangleright$  в директното програмиране  $\triangleright$  Инструкция за програмиране
- не използвайте команда **O S**.

## **5.6 Предотвратяване загуби на материал (само SQUIX MT)**

# **! Внимание! Загуба на материал!**

**В SQUIX MT не е разрешено връщане на материала от режещия ръб към печатащата глава от съображения за безопасно направляване на материала.**

**При всяко прекъсване на задача за непрекъснат печат това води до следното:**

- **• Текущият отрязък се отпечатва, прокарва се през ножа и се отрязва. Между печатащата глава и ножа остава неотпечатан материал.**
- **• При подновяване на печатането материалът между печатащата глава и ножа не се издърпва обратно. Печатането продължава върху намиращото се под печатащата глава място.**
- **• Поради това се получават неотпечатани и вследствие на това неизползваеми отрязъци.**
- **• При използване на нож загубата на материал е най-малко 50 мм за непрек. носител. При използването на структурирани материали, при които отпечатъкът трябва да бъде синхронизиран с транспортирането на материала, загубата може да стигне до дължина от 300 мм.**

**За да се намали загубата на материал, трябва да бъдат намалени прекъсванията на задачите за непрекъснат печат:**

- X **Задачата за печат трябва да се прекъсва само в случай на крайна необходимост.**
- X **Да се избягват задачи с малък брой отрязъци, особено задачи само с един отрязък.**

#### **Оптимизиране на предаването на данни**

Ако следващи един след друг отрязъци съдържат различна информация, вътрешната структура на изображението трябва да бъде завършена в паметта, преди отпечатването на предишната част да приключи! В противен случай, първият отрязък ще се придвижи към ножа, без следващият отрязък да е отпечатан. Отпечатването на втория отрязък ще започне едва след като бъде отрязан първият.

Затова е необходимо предаваните за различните отрязъци данни да се намалят до минимум, т.е. да се откажете от предаването на пълно описание на етикета за всеки етикет и да се предава само сменящото се съдържание:

X В драйвера на принтера в **General > Print Settings > Advanced Setup > Options** активирайте настройката **"Приложи оптимизацията за целия софтуер".**

или

X В директното програмиране използвайте командата за заместване **R** за смяна на съдържанието. Инструкция за програмиране

## <span id="page-26-0"></span>**6 Почистване 27**

#### **6.1 Указания за почистване**

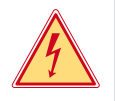

#### <span id="page-26-2"></span>**Опасност!**

**Съществува опасност за живота вследствие на токов удар!**

X **Преди работи по поддръжката винаги изключвайте принтера от електрическата мрежа.**

Принтерът за етикети изисква много малко поддръжка.

Важно е редовното почистване на глава с директно прехвърляне. Това гарантира еднакво добър отпечатък и допринася значително за предотвратяване на преждевременното износване на печатащата глава. Останалата поддръжка се ограничава до месечно почистване на апарата.

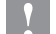

#### **! Внимание!**

**Повреда на принтера при използване на силни почистващи препарати! Не използвайте абразивни препарати или разтворители за почистване на външните повърхности или модулите.**

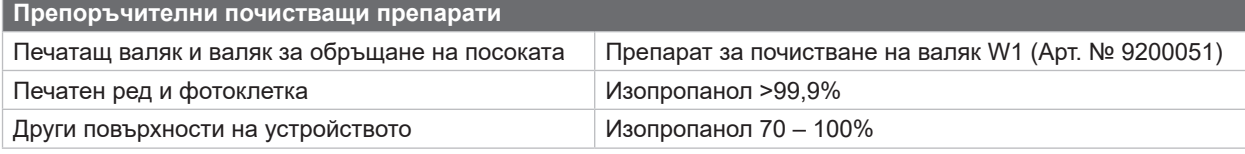

Таблица 5 Препоръчителни почистващи препарати

• Отстранявайте праха и хартиените власинки в областта за печатане с мека четка или прахосмукачка.

# **6.2 Почистване на печатащия валяк**

Замърсяванията по печатащия валяк могат да доведат до влошаване на качеството на печата и проблеми при подаването на материала.

- X Отметнете печатащата глава.
- X Извадете етикетите и трансферното фолио от принтера.
- **Отстранете отлаганията с препарат за почистване на валяци W1 и мека кърпа.**
- **Изчакайте около 2 до 3 минути преди повторното пускане на принтера в експлоатация.**
- $\triangleright$  Ако има признаци за повреда на валяка, сменете го.  $\triangleright$ Инструкция за обслужване

#### **6.3 Почистване на главата**

<span id="page-26-1"></span>Периодичност на почистване: Печат с директно прехвърляне – след всяка смяна на ролката с етикети

- Печат с прехвърляне след всяка смяна на ролката с
	- трансферно фолио

По време на печата по печатащата глава могат да се съберат замърсявания, които влошават качеството на отпечатъка, например с разлики в контраста или вертикални линии.

#### **! Внимание!**

**Повреда на печатащата глава!**

**Не използвайте остри или твърди предмети за почистване на печатащата глава. Не докосвайте стъкленото защитно покритие на печатащата глава.**

#### **! Внимание!**

**Опасност от нараняване от горещата печатаща глава. Преди почистване оставете печатащата глава да изстине.**

- X Отметнете печатащата глава.
- X Извадете етикетите и трансферното фолио от принтера.
- $\triangleright$  Почистете печатащата глава с памучен тампон, напоен с изопропанол > 99,9% или мека кърпа.
- $\triangleright$  Оставете печатащата глава да съхне 2 3 минути.

# <span id="page-27-0"></span>**28 [6 Почистване](#page-26-2) 28**

#### **6.4 Почистване на светлинната бариера за етикетите**

**! Внимание! Повреда на светлинната бариера!**

**Описаният тук метод за почистване да не се използва за SQUIX 6.3 и SQUIX 8.3. Съществува опасност от скъсване на кабела на светлинната бариера.** 

X **Почистването на SQUIX 6.3 и SQUIX 8.3 трябва да се извърши в сервиз.**

# **! Внимание!**

#### **Повреда на светлинната бариера!**

**Не използвайте остри или твърди предмети или разтворители за почистване на светлинната бариера.**

Сензорите за етикети могат да се замърсят от хартиения прах. Това може да се отрази отрицателно на разпознаването на началото на етикетите или на печатните марки.

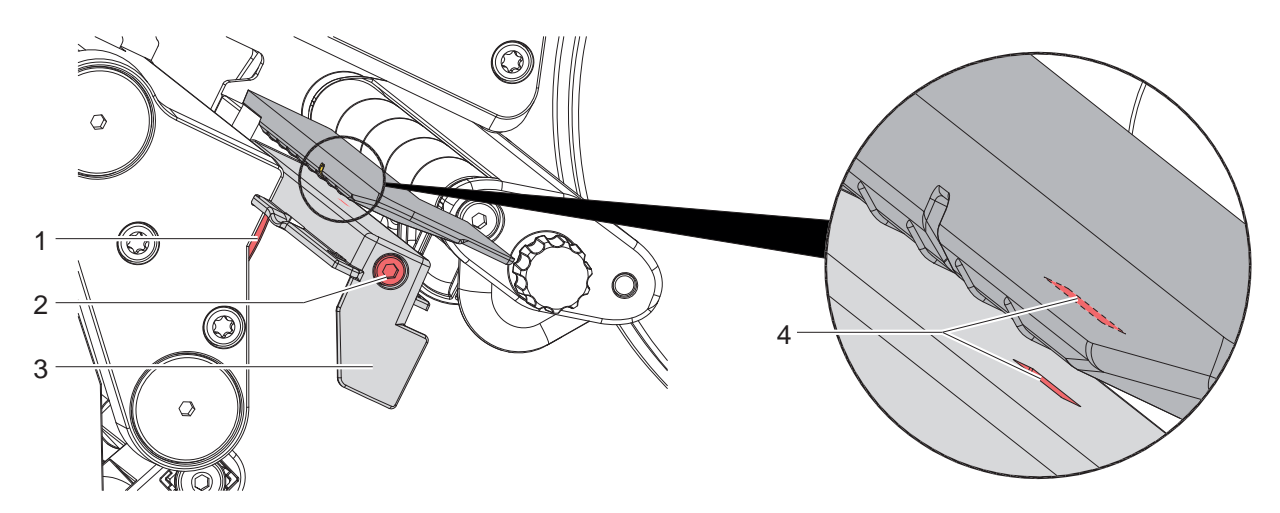

Фигура 28 Почистване на светлинната бариера за етикетите

- 1. Извадете етикетите и трансферното фолио от принтера.
- 2. Отвинтете винта (2).
- 3. Задръжте натиснат бутона (1) и издърпайте бавно навън светлинната бариера за етикетите с ръчката (3). Внимавайте кабелът на светлинната бариера да не се опъва.
- 4. Почистете светлинната бариера за етикети и жлеба за сензора (4) с четчица или мека кърпа, навлажнена с изопропанол > 99,9%.
- 5. Върнете обратно светлинната бариера за етикетите с ръчката (3) и я регулирайте ( $\triangleright$  [4.2.3 на страница 16\)](#page-15-2).
- 6. Поставете отново етикетите и трансферното фолио.

# <span id="page-28-0"></span>**7 Отстраняване на неизправности 29**

# **7.1 Указание за неизправност**

<span id="page-28-2"></span>При възникване на неизправност на дисплея се появява указание за неизправност:

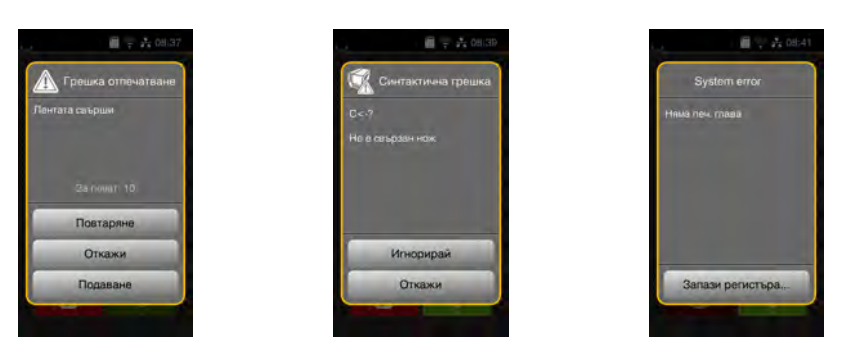

Фигура 29 Указания за неизправност

Отстраняването на неизправността зависи от характера на съответната неизправност  $\triangleright$  [7.2 на страница 29.](#page-28-1) За продължаване на работата в указанието за неизправност се предлагат следните възможности:

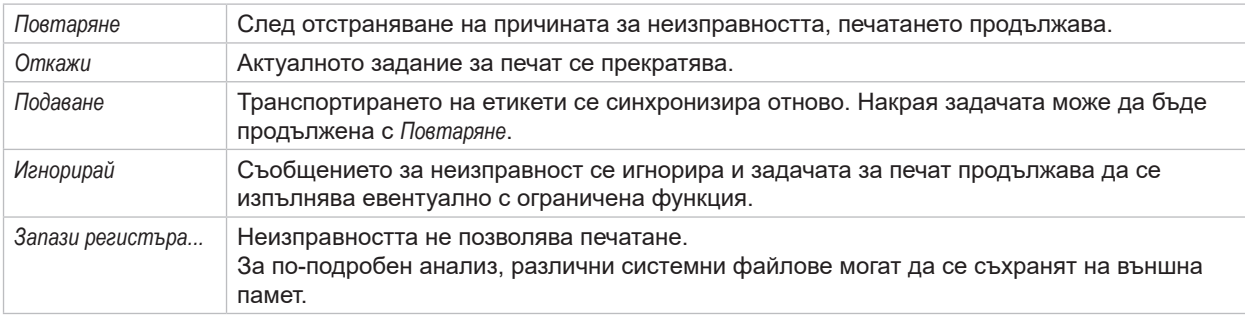

Таблица 6 Бутони в указанието за неизправност

## **7.2 Съобщения за неизправности и отстраняване на неизправности**

<span id="page-28-1"></span>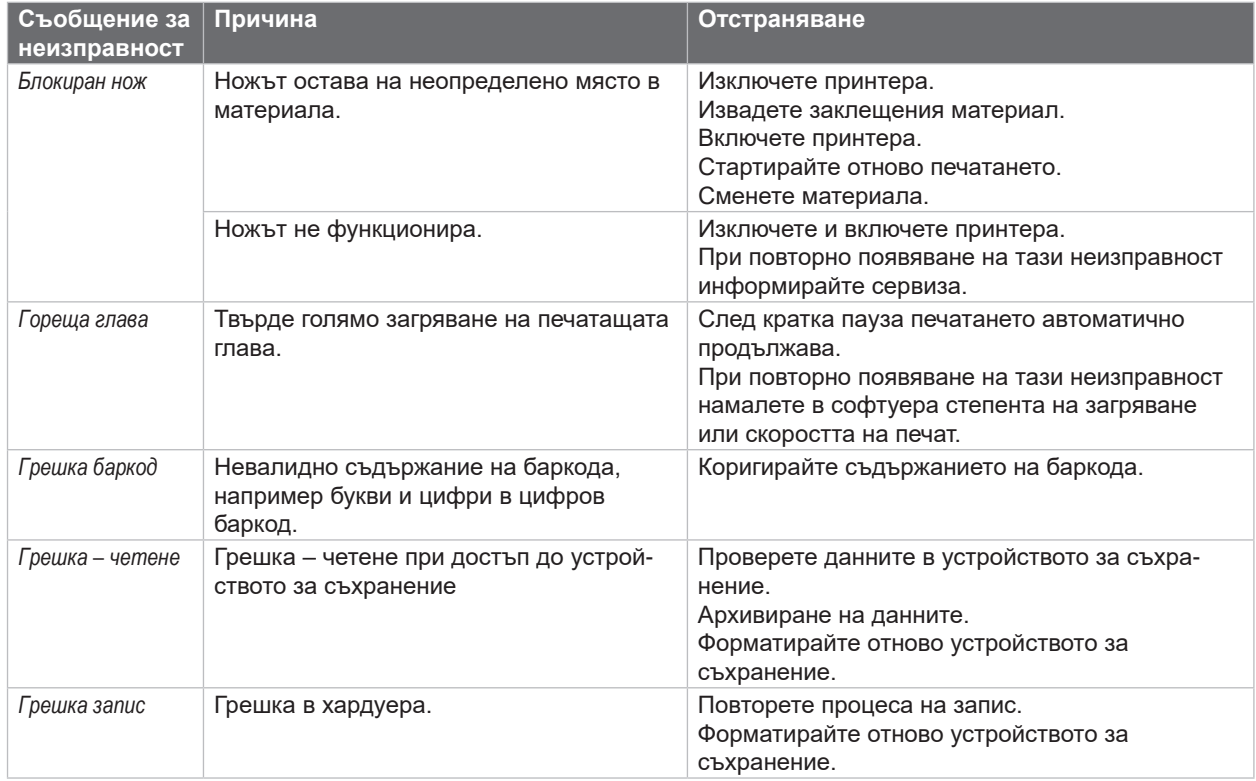

# **30 [7 Отстраняване на неизправности](#page-28-2) 30**

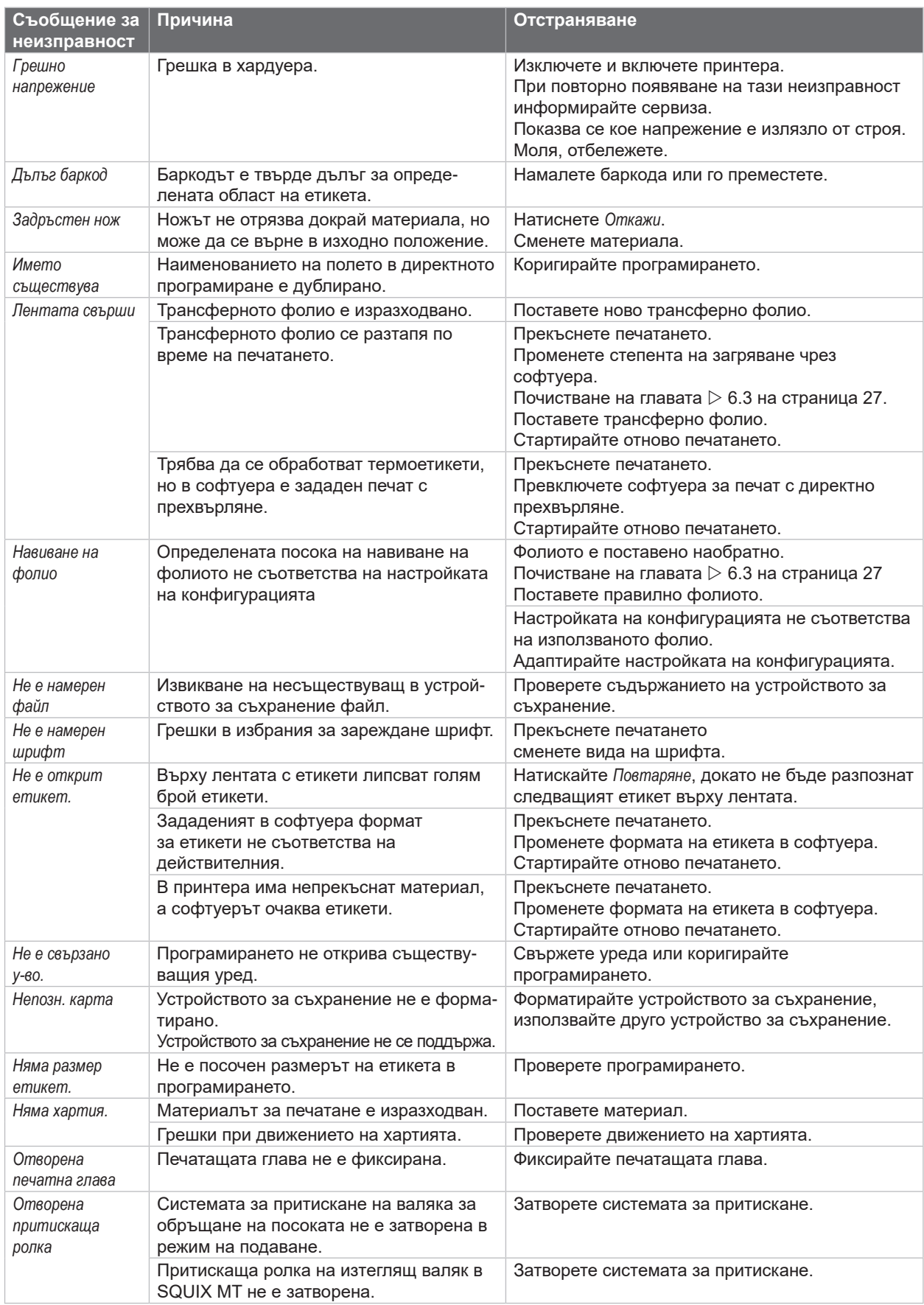

# <span id="page-30-0"></span>**[7 Отстраняване на неизправности](#page-28-2) 31**

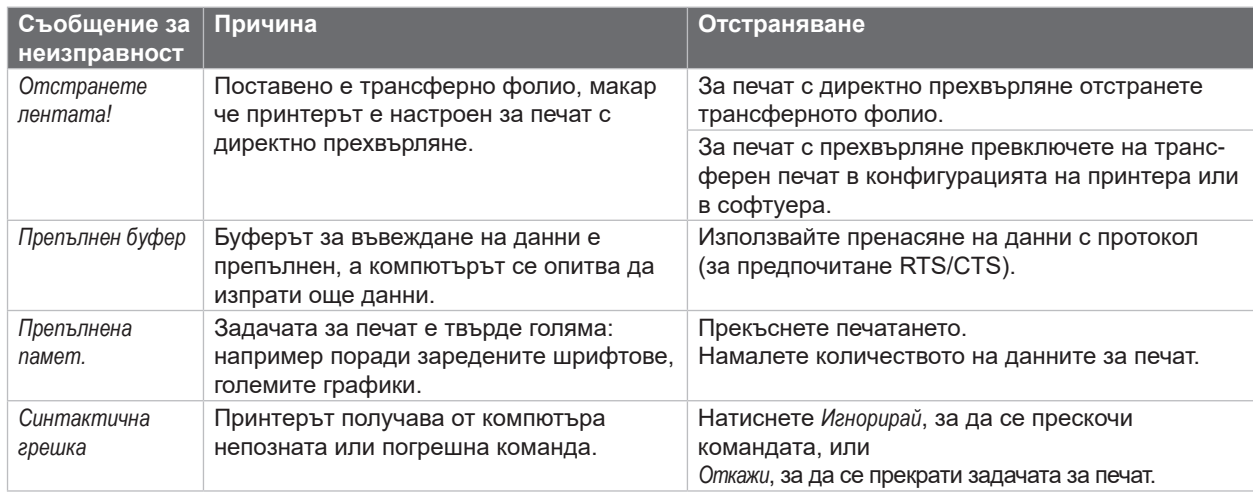

Таблица 7 Съобщения за неизправности и отстраняване на неизправности

# **7.3 Отстраняване на неизправности**

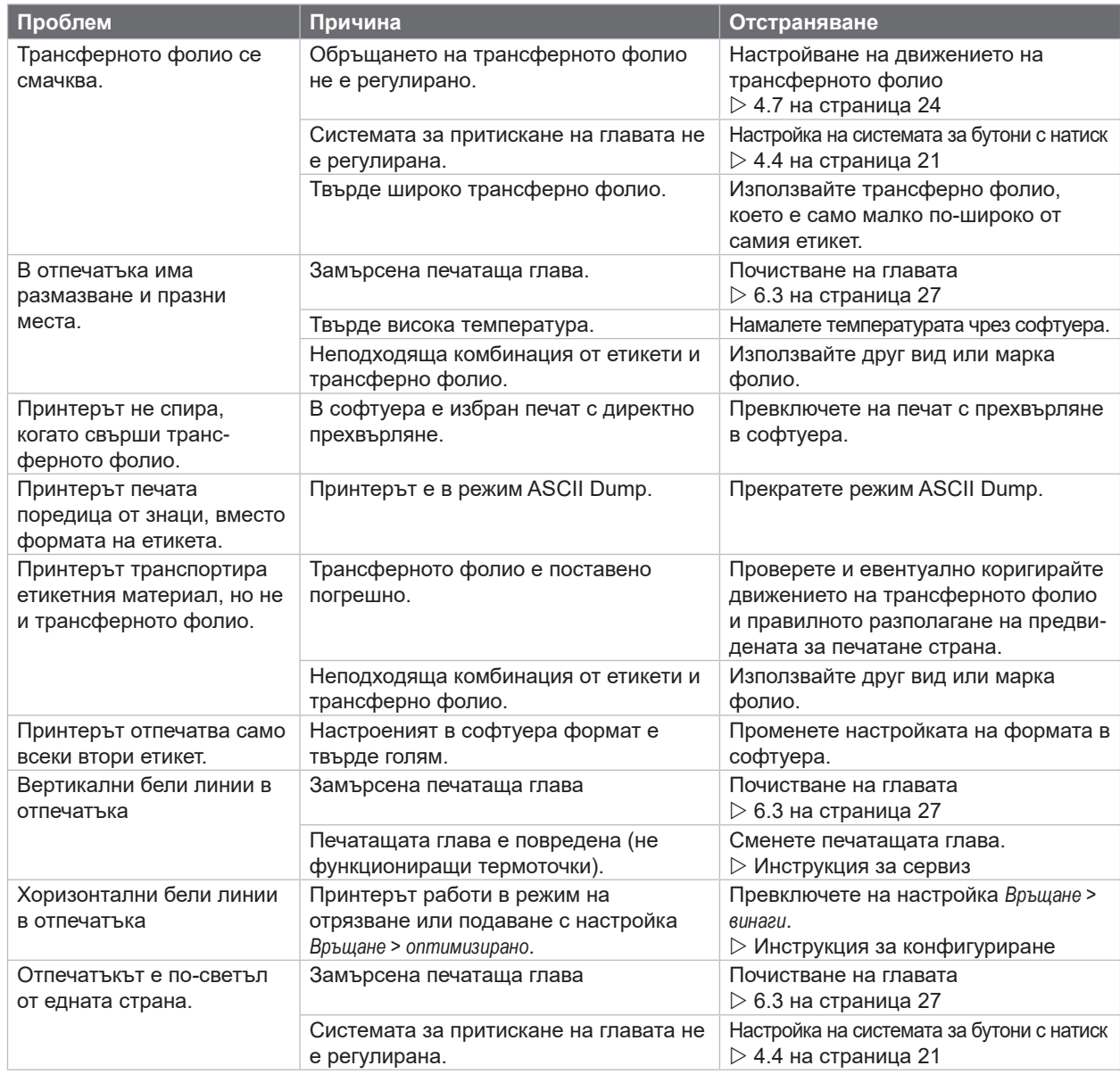

# <span id="page-31-0"></span>**32 8 Етикети/Непрек. носител 32**

# **8.1 Размери етикети/Непрек. носител**

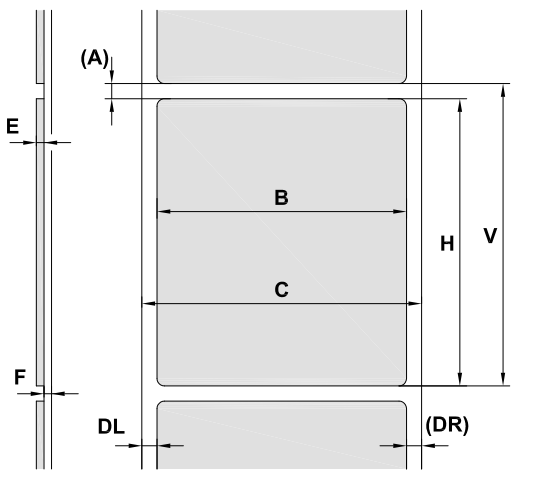

<span id="page-31-1"></span>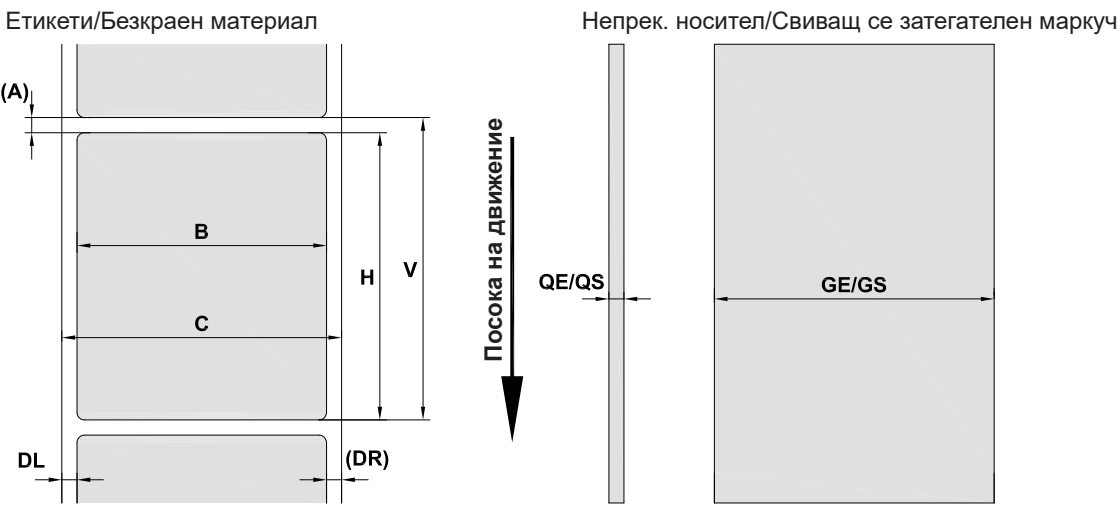

Фигура 30 Размери етикети/Непрек. носител

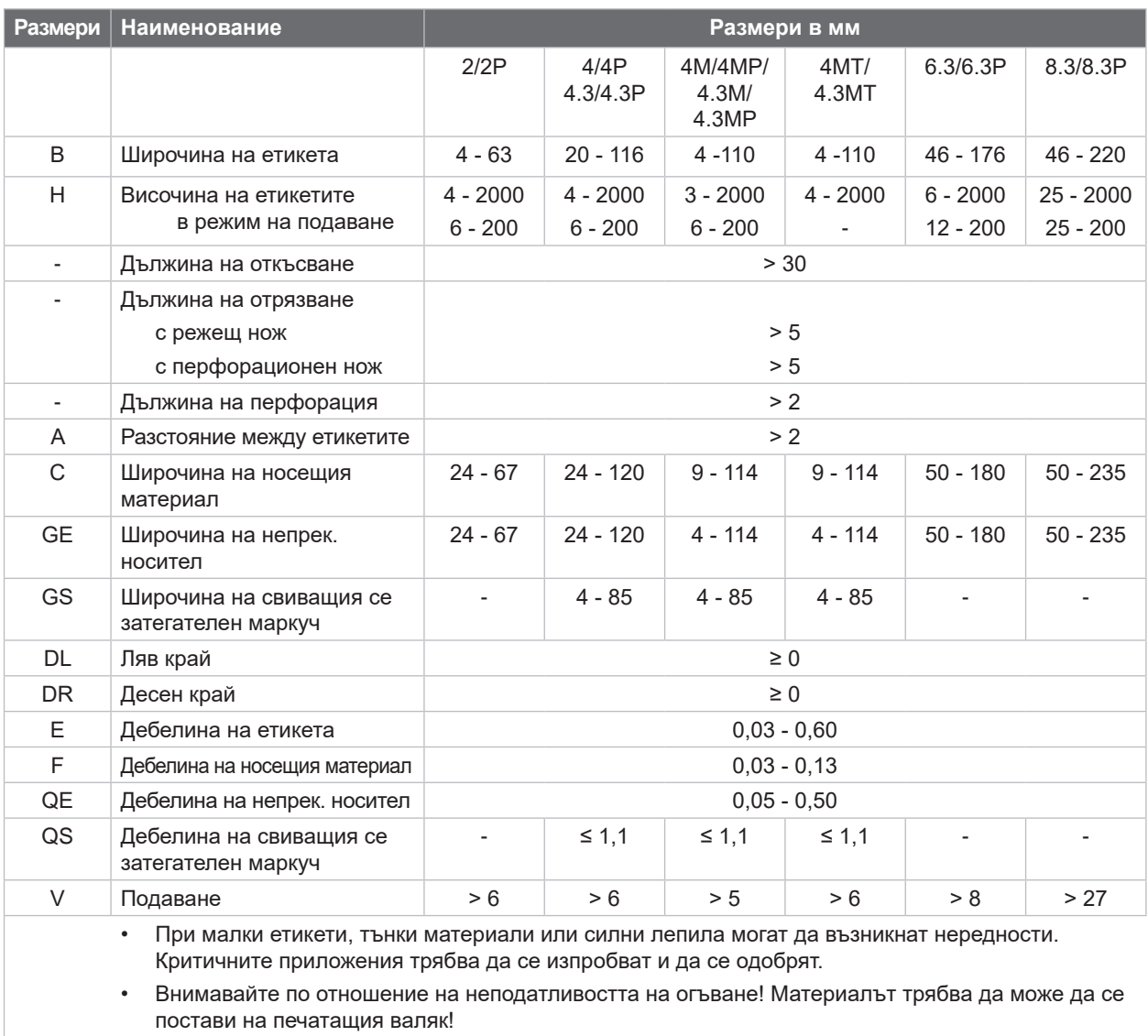

**Посока на движение**

Посока на движение

Таблица 9 Размери етикети/Непрек. носител

# <span id="page-32-0"></span>**[8 Етикети/Непрек. носител](#page-31-1)**

# **8.2 Размери на уреда**

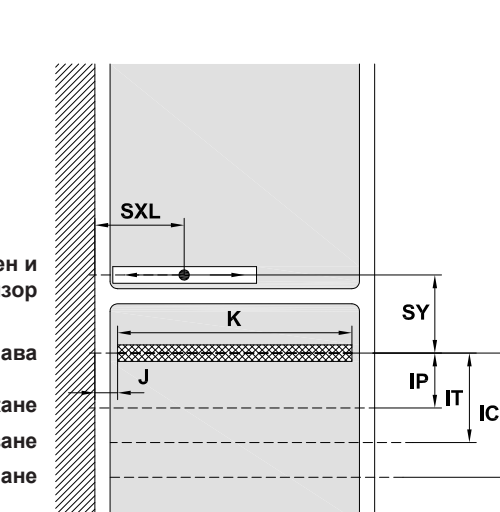

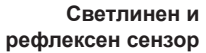

**Печатаща глава**

**Сензор за искане Ръб на откъсване Ръ** 

| Ръб на отрязване              |                                                                                                    |                                          |                              |                                  |                                  |                |                      |                                  |                      |             |  |  |
|-------------------------------|----------------------------------------------------------------------------------------------------|------------------------------------------|------------------------------|----------------------------------|----------------------------------|----------------|----------------------|----------------------------------|----------------------|-------------|--|--|
| Фигура 31<br>Размери на уреда |                                                                                                    |                                          |                              |                                  |                                  |                |                      |                                  |                      |             |  |  |
| Размери                       | <b>Наименование</b>                                                                                                    | Размери в мм                             |                              |                                  |                                  |                |                      |                                  |                      |             |  |  |
|                               |                                                                                                    | $\overline{2}$<br>2P                     | 4<br>4P                      | 4.3<br>4.3P                      | 4M<br>4MP                        | 4.3M<br>4.3MP  | 4MT                  | 4.3MT                            | 6.3<br>6.3P          | 8.3<br>8.3P |  |  |
| IP                            | Разстояние печатан ред - сензор за<br>искане                                                                                                    | 13,5                                     |                              |                                  |                                  |                |                      |                                  | 13,5                 |             |  |  |
| IT                            | Разстояние печатан ред - ръб на<br>откъсване                                                                                                    | 13,5                                     |                              |                                  |                                  |                |                      | 13,5                             |                      |             |  |  |
| IC                            | Разстояние печатан ред - режещ<br>ръб на ножа<br>с режещ нож CU<br>с режещ нож CSQ<br>с перфорационен нож PCU<br>с гилотина ST                                                  | 20,5                                     | 20,5<br>21,7<br>21,2<br>37,0 |                                  |                                  |                | 47,3<br>48,0<br>63,8 |                                  | 20,5                 |             |  |  |
| J                             | Разстояние 1-ва термоточка -<br>направляващ ръб за хартията<br>203 dpi<br>300 dpi<br>600 dpi                                                                                    | $\overline{\phantom{a}}$<br>2,0<br>2,0   | 2,0<br>2,0                   | 2,8<br>1,2                       |                                  |                |                      |                                  | 0,5<br>3,2           | 2,0         |  |  |
| Κ                             | Ширина на печат<br>203 dpi<br>300 dpi<br>600 dpi                                                                                                    | $\overline{\phantom{a}}$<br>56,9<br>54,1 | ÷,<br>105,7<br>105,7         | 104.0<br>108,4<br>$\blacksquare$ | $\blacksquare$<br>105,7<br>105,7 | 104.0<br>108,4 | ä,<br>105,7<br>105,7 | 104.0<br>108,4<br>$\blacksquare$ | 168,0<br>162,6<br>ä, | 216,0       |  |  |
| <b>SXL</b>                    | Разстояние сензор за празнина -<br>направляващ ръб на хартията<br>т.е. допустимото разстояние<br>от рефлексните маркировки и<br>щанцовките до края                              | $5 - 26$                                 | $5 - 60$                     |                                  |                                  |                |                      |                                  | $5 - 60$             |             |  |  |
| <b>SXM</b>                    | Разстояние сензор за празнина -<br>среда на придвижването на<br>хартията<br>т.е. допустимото разстояние<br>от рефлексните маркировки<br>и щанцовките до средата на<br>материала |                                          |                              |                                  | $-55 - 0$                        |                |                      |                                  |                      |             |  |  |
| <b>SY</b>                     | Разстояние сензор за празнина -                                                                                                    | 45.0                                     |                              |                                  |                                  |                |                      |                                  |                      |             |  |  |

Таблица 10 Размери на уреда

печатан ред

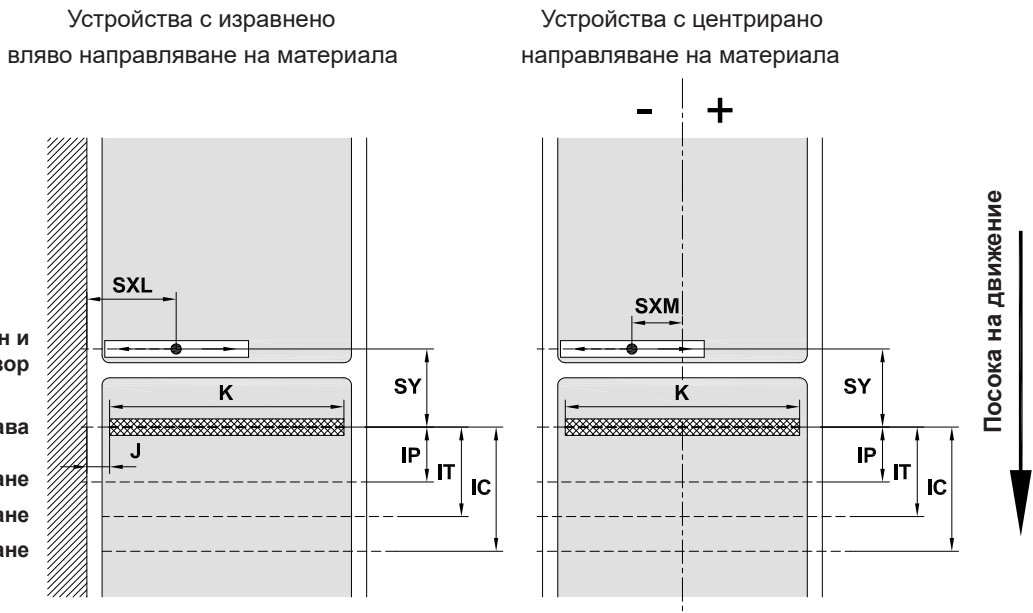

# <span id="page-33-0"></span>**34 34 [8 Етикети/Непрек. носител](#page-31-1)**

# **8.3 Размери за рефлексните маркировки**

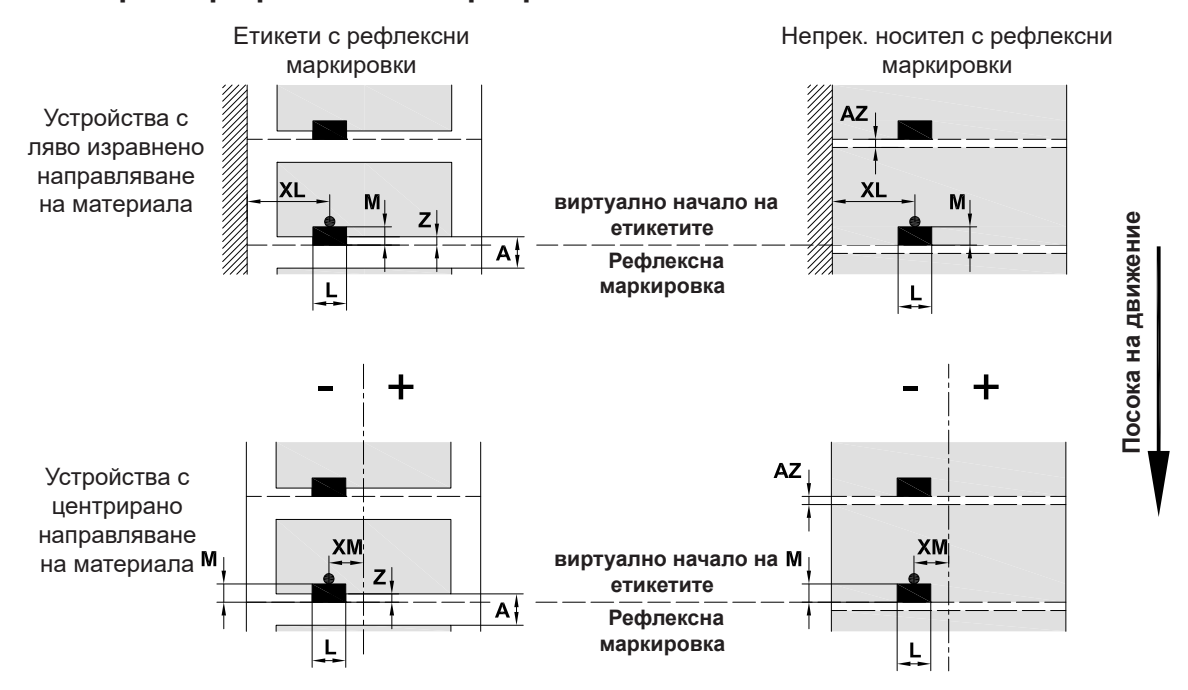

Фигура 32 Размери за рефлексните маркировки

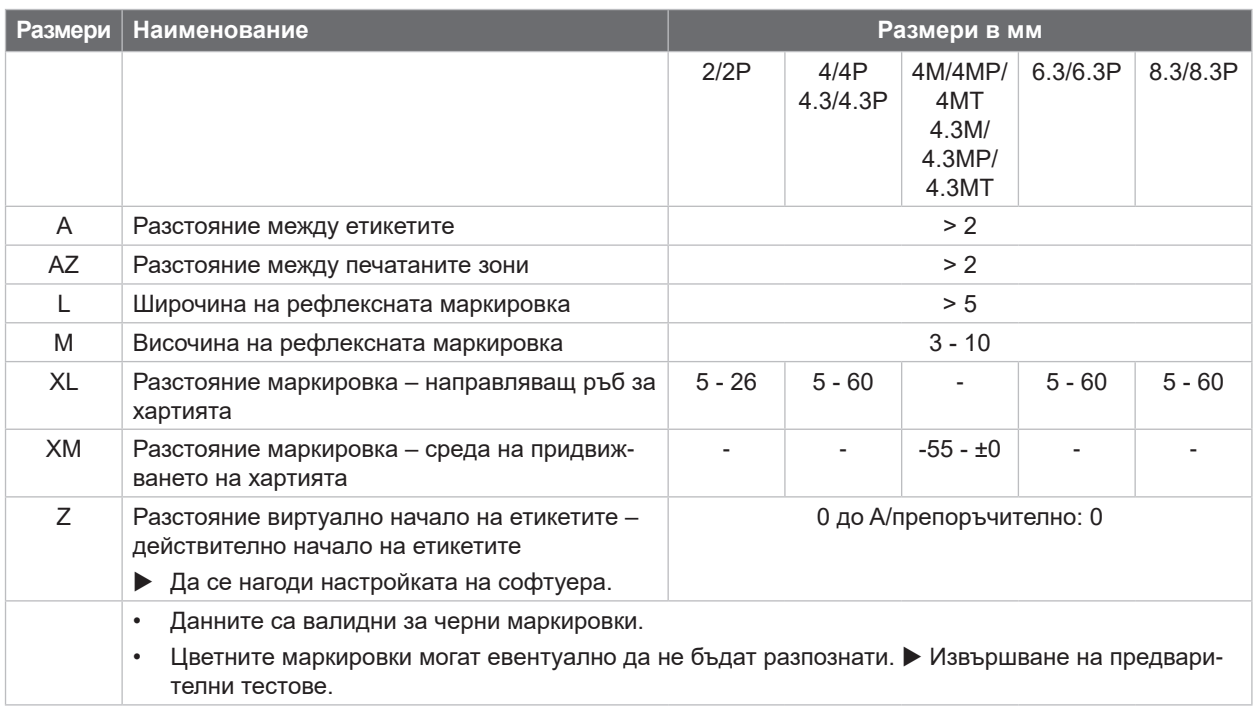

Таблица 11 Размери за рефлексните маркировки

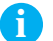

# **i Забележка!**

**Разпознаването на рефлексните марки от сензора за етикети при полупрозрачните материали е възможно не само при рефлексния метод, а така също при метода на преминаване на светлината.**

# <span id="page-34-0"></span>**[8 Етикети/Непрек. носител](#page-31-1)**

# **8.4 Размери за щанцовки**

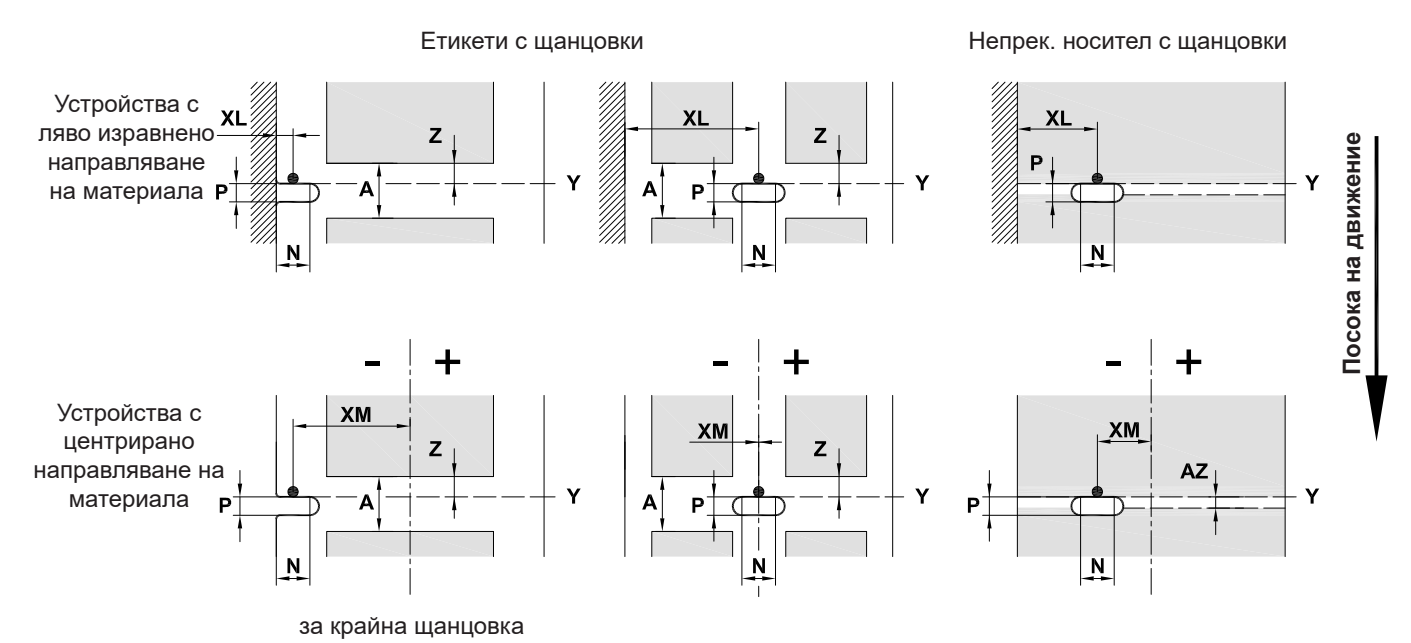

средна дебелина на носещия материал 0,06 mm

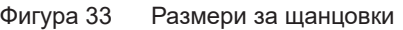

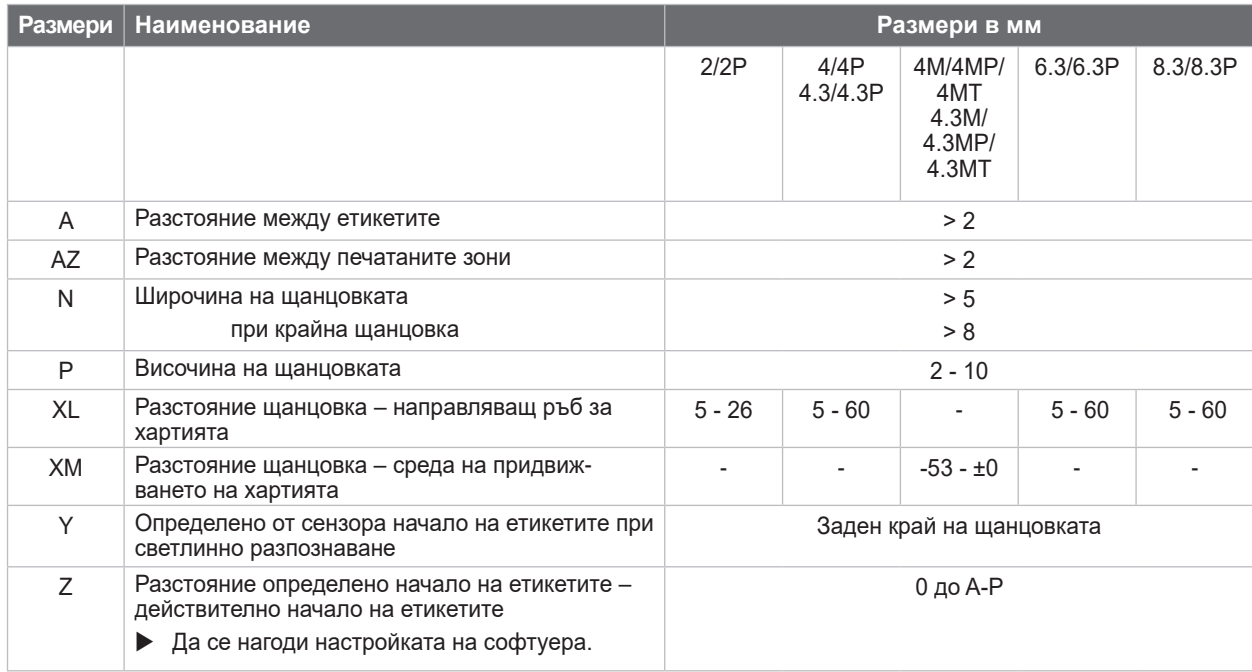

Таблица 12 Размери за щанцовки

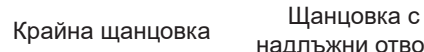

надлъжни отвори

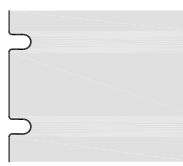

Фигура 34 Примери за щанцовки

 $\bigcap$  $\bigcap$ 

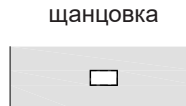

 $\qquad \qquad \Box$ 

Правоъгълна

 $\circ$  $\circ$ 

равоъгълна кръгла щанцовка <sup>Щанцовка</sup> между<br>щанцовка кръгла щанцовка стикетите

етикетите

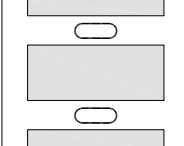

Не се препоръчва! Не се препоръчва!

#### <span id="page-35-0"></span>**36 9 Разрешителни 36**

#### **9.1 Указание към ЕС декларацията за съответствие**

Принтерът за етикети от серията SQUIX е в съответствие със съществените изисквания за здраве и безопасност на директивите на ЕС:

- Директива 2014/35/ЕС относно електрически съоръжения, предназначени за използване в определени граници на напрежението
- Директива 2014/30/ЕС относно електромагнитната съвместимост
- Директива 2011/65/ЕС относно ограничението на употребата на определени опасни вещества в електрическото и електронно оборудване

#### **ЕС декларация за съответствие**

 $\triangleright$  [https://www.cab.de/media/pushfile.cfm?file=2](https://www.cab.de/media/pushfile.cfm?file=2908)908

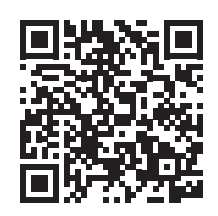

## **9.2 FCC**

**NOTE: This equipment has been tested and found to comply with the limits for a Class A digital device, pursuant to Part 15 of the FCC Rules. These limits are designed to provide reasonable protection against harmful interference when the equipment is operated in a commercial environment. The equipment generates, uses, and can radiate radio frequency and, if not installed and used in accordance with the instruction manual, may cause harmful interference to radio communications. Operation of this equipment in a residential area is likely to cause harmful interference in which case the user may be required to correct the interference at his own expense.**

# <span id="page-36-0"></span>**10 Предметен указател 37**

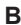

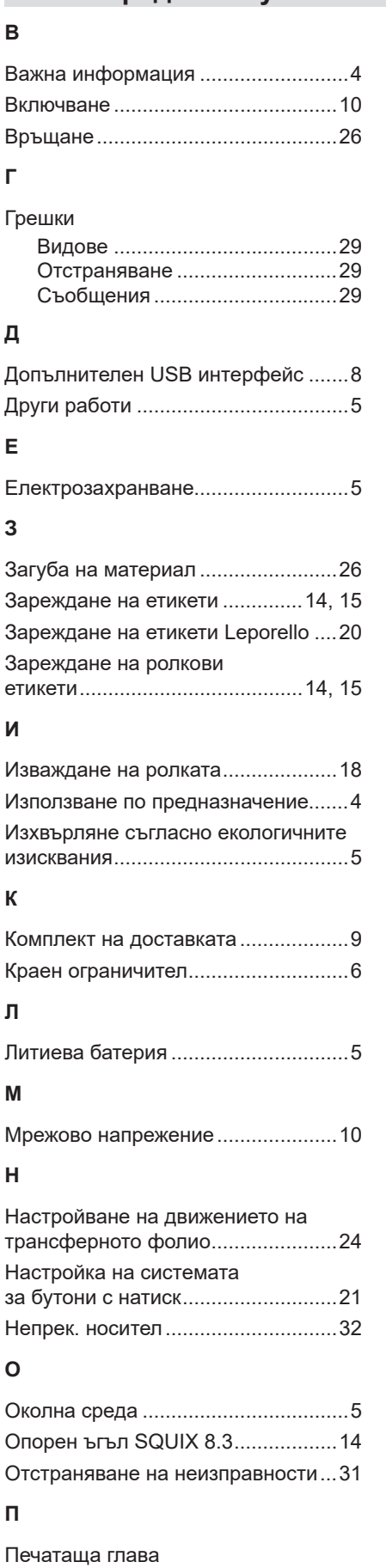

Повреда .....................................[25](#page-24-0) Почистване ................................[27](#page-26-0)

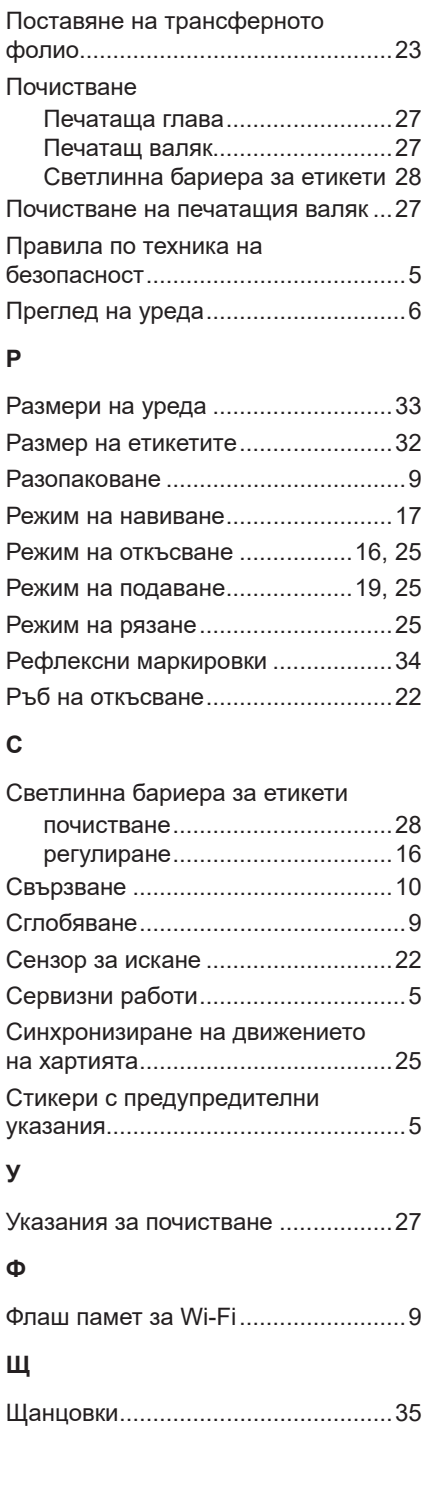

Планка за обръщане на посоката .[22](#page-21-0)

Тази страница съзнателно е оставена празна.